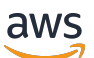

Panduan Pengguna

# AWS Wickr

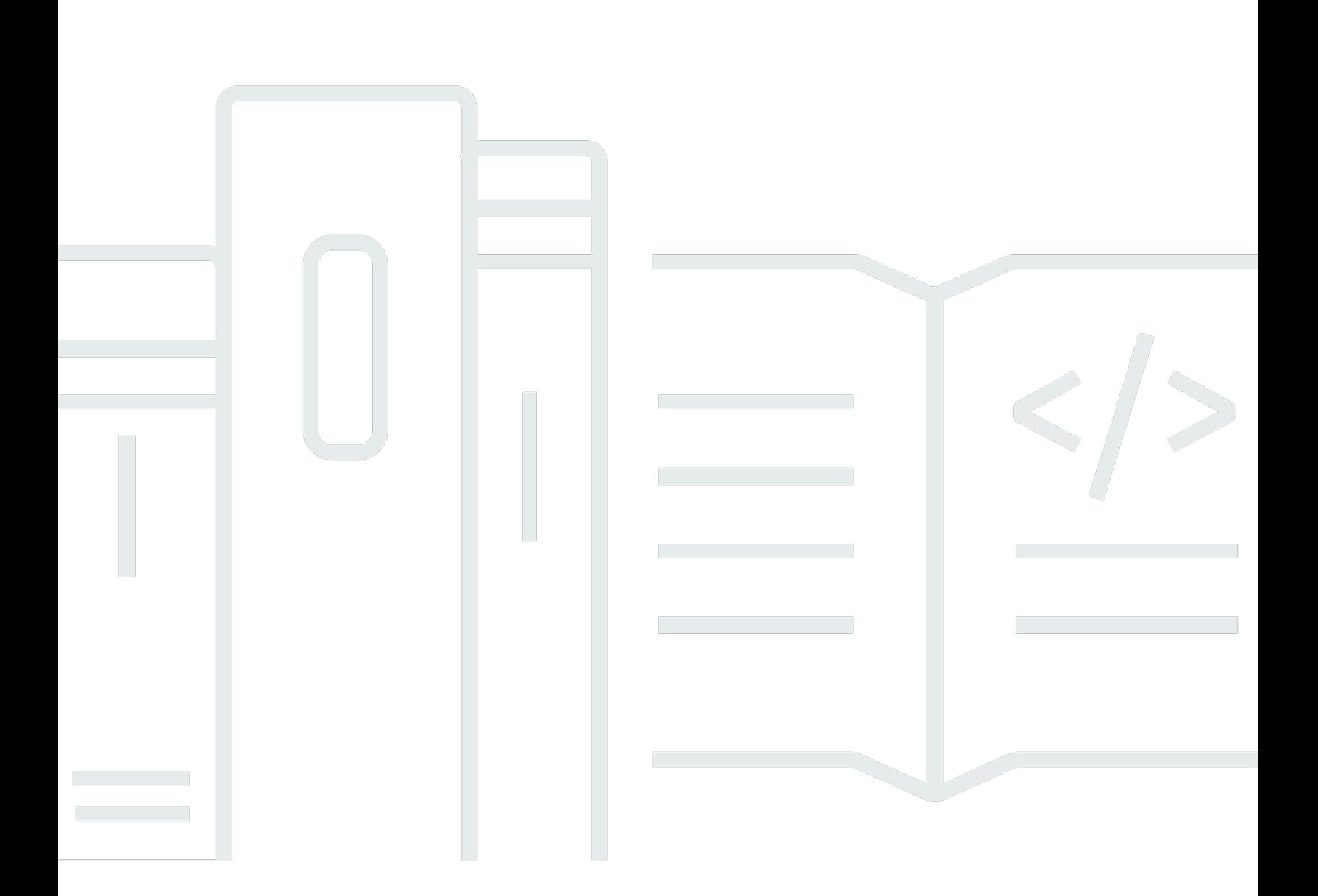

Copyright © 2024 Amazon Web Services, Inc. and/or its affiliates. All rights reserved.

## AWS Wickr: Panduan Pengguna

Copyright © 2024 Amazon Web Services, Inc. and/or its affiliates. All rights reserved.

Merek dagang dan tampilan dagang Amazon tidak boleh digunakan sehubungan dengan produk atau layanan apa pun yang bukan milik Amazon, dengan cara apa pun yang dapat menyebabkan kebingungan di antara pelanggan, atau dengan cara apa pun yang menghina atau mendiskreditkan Amazon. Semua merek dagang lain yang tidak dimiliki oleh Amazon merupakan kekayaan masingmasing pemiliknya, yang mungkin atau mungkin tidak berafiliasi, terkait dengan, atau disponsori oleh Amazon.

# **Table of Contents**

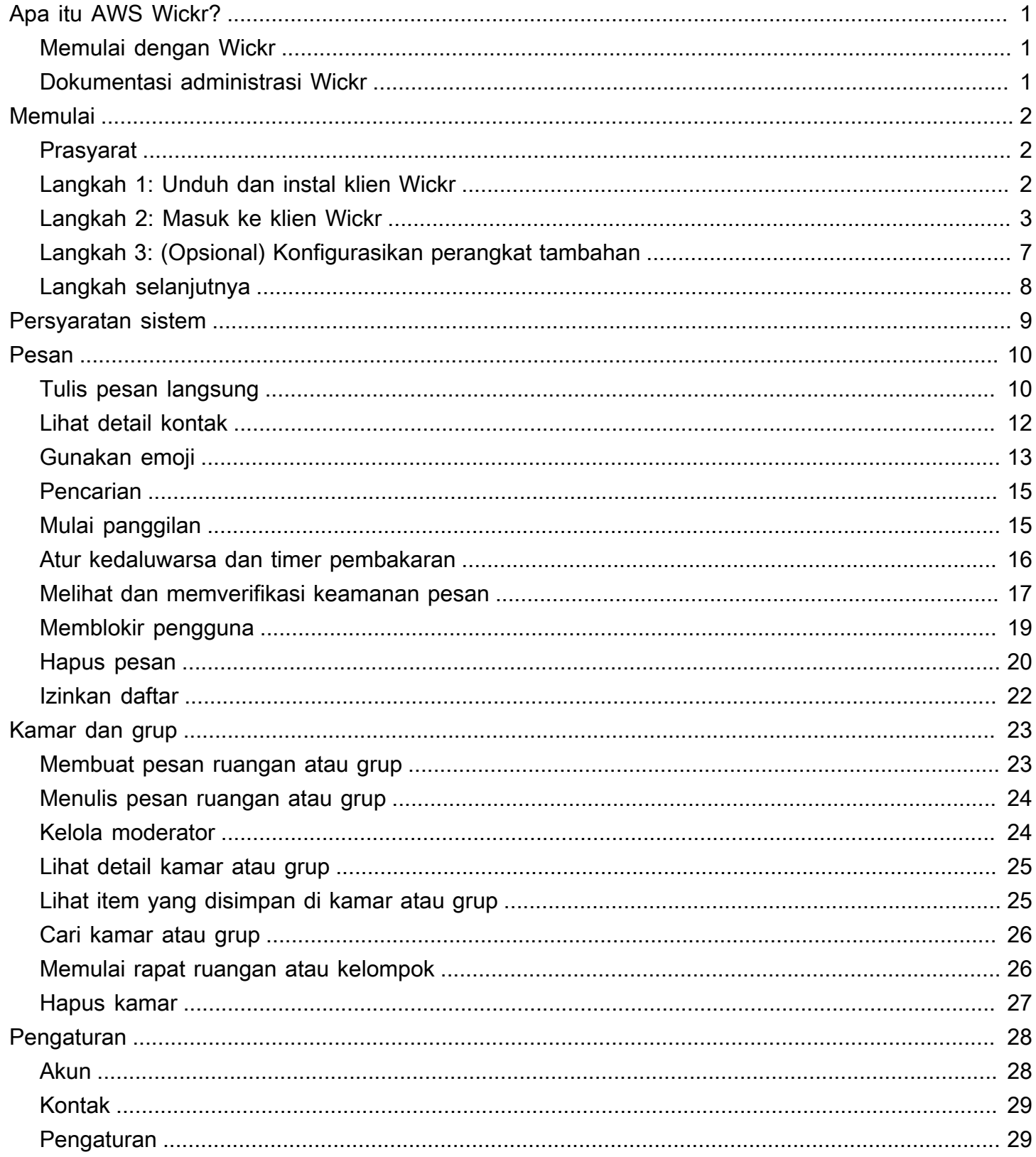

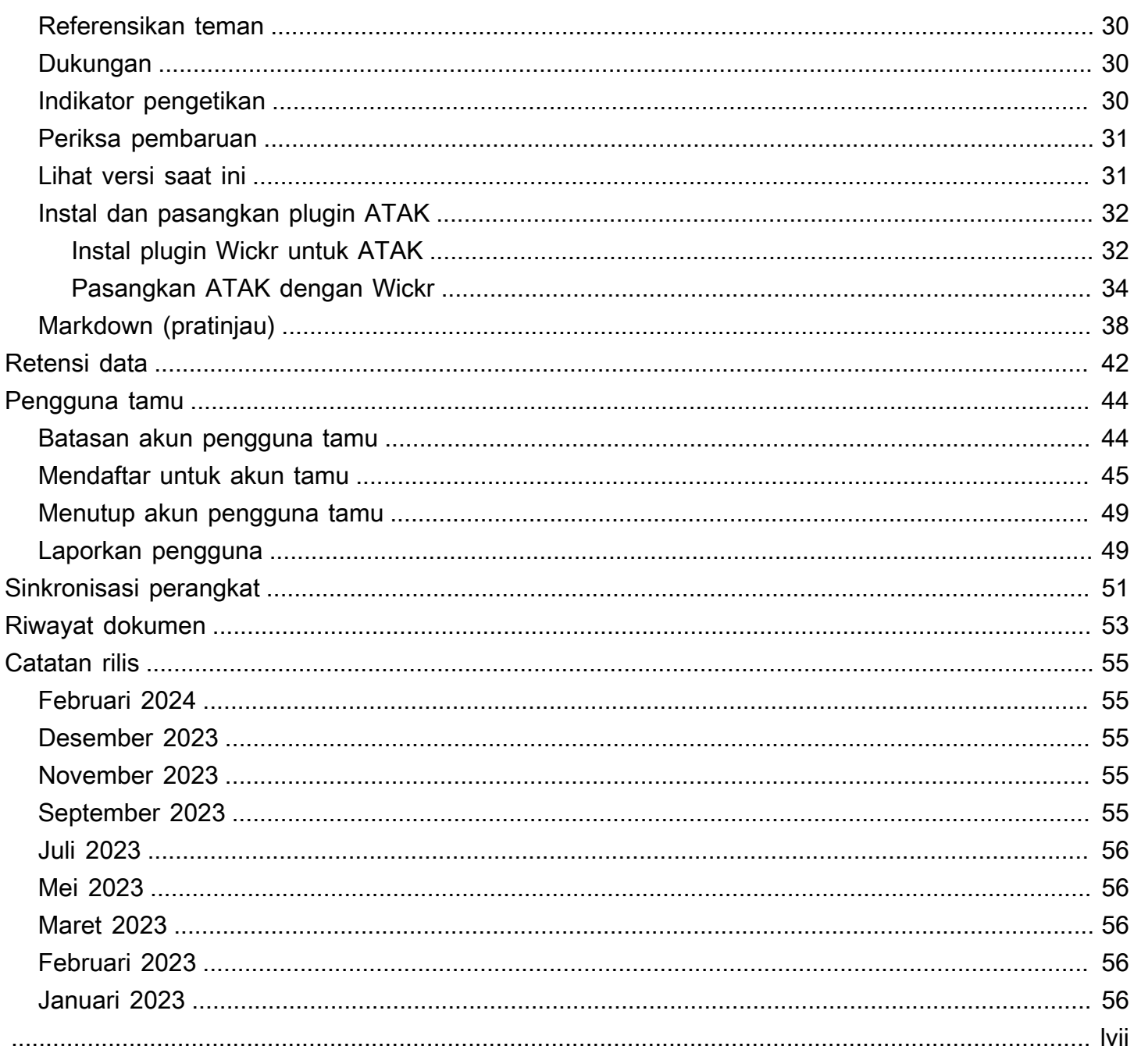

# <span id="page-4-0"></span>Apa itu AWS Wickr?

AWS Wickr adalah layanan end-to-end terenkripsi yang membantu organisasi dan lembaga pemerintah untuk berkolaborasi secara aman melalui dan mengelompokkan pesan, panggilan suara one-to-one dan video, berbagi file, berbagi layar, dan banyak lagi.

Topik

- [Memulai dengan Wickr](#page-4-1)
- [Dokumentasi administrasi Wickr](#page-4-2)

## <span id="page-4-1"></span>Memulai dengan Wickr

Untuk menggunakan Wickr, perusahaan Anda harus mendaftar untuk Wickr. Administrator Wickr perusahaan Anda mengirimkan undangan ke alamat email Anda atau permintaan agar Anda mengunduh aplikasi Wickr. Untuk informasi selengkapnya, lihat [Memulai AWS Wickr.](#page-5-0)

# <span id="page-4-2"></span>Dokumentasi administrasi Wickr

Ini adalah panduan pengguna untuk Wickr. Ini menunjukkan kepada Anda cara mendaftar ke Wickr sebagai pengguna akhir, dan cara menggunakan aplikasi perpesanan Wickr. Jika Anda adalah administrator layanan Wickr dan perlu melihat Panduan Administrasi Wickr, lihat Panduan Administrasi [AWS](https://docs.aws.amazon.com/wickr/latest/adminguide/) Wickr.

# <span id="page-5-0"></span>Memulai AWS Wickr

Mulailah AWS Wickr dengan menerima email undangan, atau mendapatkan ID perusahaan Wickr dari administrator Wickr perusahaan Anda dan mengunduh klien.

Topik

- **[Prasyarat](#page-5-1)**
- [Langkah 1: Unduh dan instal klien Wickr](#page-5-2)
- [Langkah 2: Masuk ke klien Wickr](#page-6-0)
- [Langkah 3: \(Opsional\) Konfigurasikan perangkat tambahan](#page-10-0)
- [Langkah selanjutnya](#page-11-0)

# <span id="page-5-1"></span>Prasyarat

Setelah Anda menerima email undangan Wickr atau permintaan dari administrator Wickr perusahaan Anda, unduh klien Wickr. Jika Anda belum menerimanya, hubungi departemen TI perusahaan Anda untuk mendapatkan bantuan.

#### **a** Note

Anda juga dapat mendaftar untuk Wickr sebagai pengguna tamu. Fitur pengguna tamu Wickr memungkinkan pengguna tamu individu untuk masuk ke klien Wickr dan berkolaborasi dengan pengguna jaringan Wickr. Untuk informasi selengkapnya, lihat [Pengguna tamu](#page-47-0).

# <span id="page-5-2"></span>Langkah 1: Unduh dan instal klien Wickr

Unduh dan instal klien dari email undangan yang Anda terima. Anda juga dapat mengunduh klien Wickr dengan membuka halaman unduhan [AWS Wickr.](https://aws.amazon.com/wickr/download/) Klien Wickr tersedia untuk iOS, Android, macOS, Windows, dan Linux.

#### **a** Note

Unduh dan instal WickrGov klien jika administrator organisasi Anda membuat jaringan Wickr Anda di AWS GovCloud (US-Barat). Untuk yang lainnya Wilayah AWS, unduh dan instal klien Wickr standar. Periksa dengan administrator Wickr Anda jika Anda tidak yakin versi klien mana yang akan diunduh.

## <span id="page-6-0"></span>Langkah 2: Masuk ke klien Wickr

Lengkapi salah satu prosedur berikut untuk masuk ke klien Wickr. Anda dapat masuk menggunakan sistem masuk tunggal (SSO) atau tanpa SSO jika perusahaan Anda tidak menggunakannya. Hubungi administrator Wickr perusahaan Anda atau dukungan TI jika Anda tidak yakin apakah perusahaan Anda menggunakan SSO atau tidak.

Sign in with SSO

- 1. Buka klien Wickr.
	- **A** Important

Untuk menggunakan klien Wickr di perangkat seluler dan desktop, Anda harus masuk ke perangkat seluler terlebih dahulu. Kemudian, jika Anda mengatur desktop sebagai perangkat kedua, Anda dapat memindai kode verifikasi yang merampingkan proses masuk dan konfigurasi awal.

2. Pilih Lanjutkan dengan SSO.

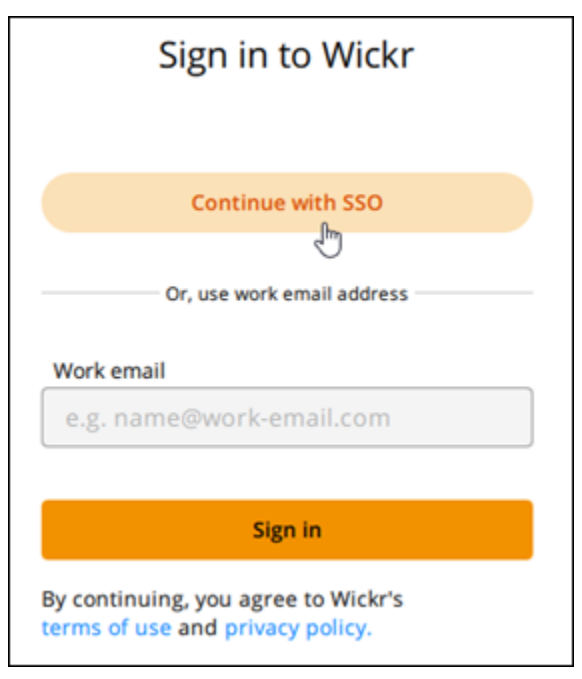

3. Masukkan alamat email kantor Anda dan pilih Lanjutkan.

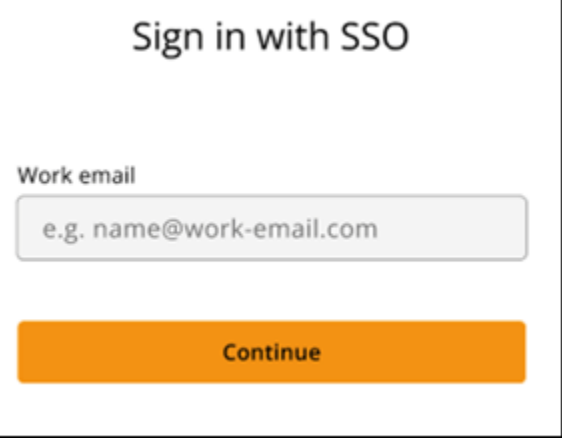

4. Masukkan ID perusahaan Anda dan pilih Lanjutkan.

Hubungi administrator Wickr atau dukungan TI perusahaan Anda jika Anda tidak mengetahui ID perusahaan Anda.

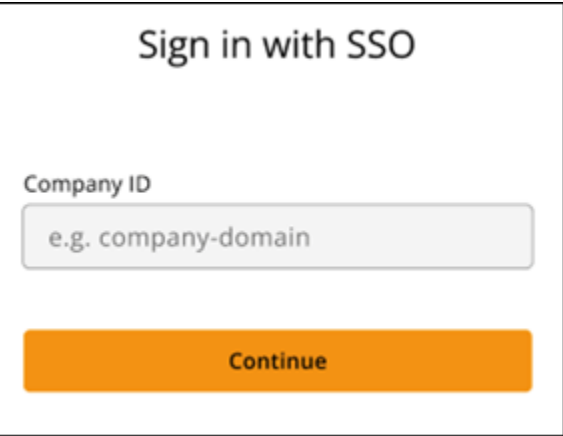

5. Di layar masuk penyedia layanan SSO perusahaan Anda, masukkan kredensi masuk Anda dan pilih Masuk. Okta ditampilkan sebagai penyedia layanan dalam contoh berikut.

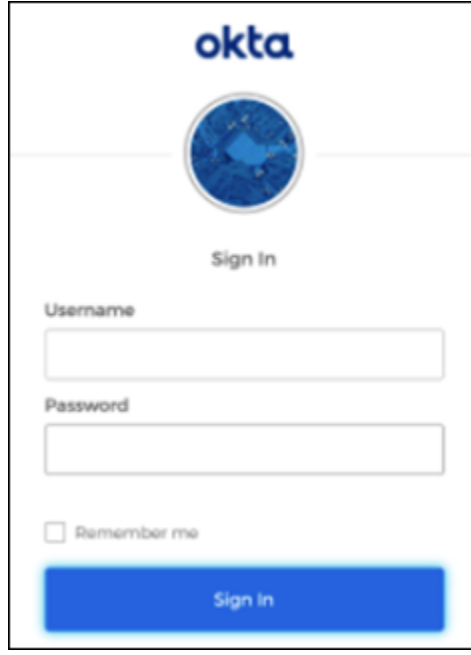

Wickr akan mengirimkan email verifikasi setelah Anda masuk. Anda dapat melanjutkan ke langkah berikutnya dalam prosedur ini. Namun, ketahuilah bahwa email verifikasi dapat memakan waktu hingga 30 menit untuk mencapai kotak masuk Anda. Jangan memilih Kirim ulang email hingga setidaknya 30 menit berlalu. Biarkan klien Wickr tetap terbuka sambil menunggu email verifikasi. Jika Anda menutup klien, Anda harus mengautentikasi ulang dan menunggu email verifikasi lain.

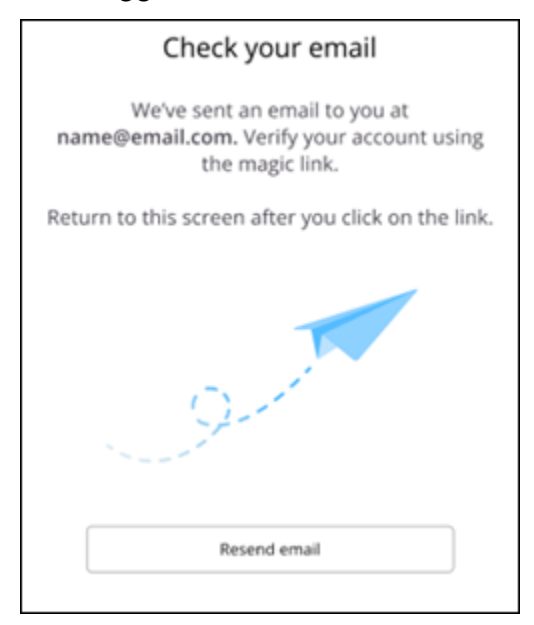

6. Di email verifikasi Wickr, pilih Daftarkan akun saya dan kembali ke klien Wickr yang seharusnya berjalan di latar belakang.

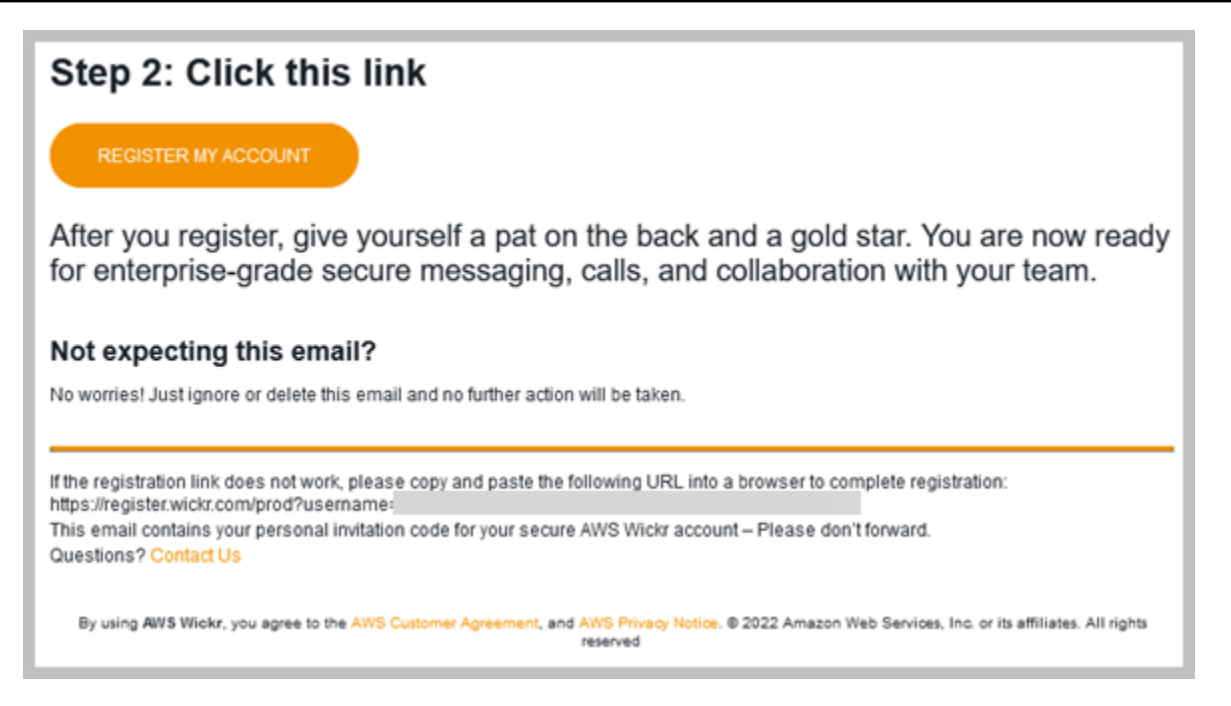

7. Klien Wickr akan menyegarkan untuk menampilkan Master Recovery Key (MRK) Anda. Anda dapat menggunakan MRK untuk masuk ke Wickr di perangkat yang berbeda dari yang Anda gunakan saat ini. Simpan MRK Anda di lokasi yang aman dan pilih Lanjutkan.

**a** Note

Kunci pemulihan master kabur dalam contoh berikut.

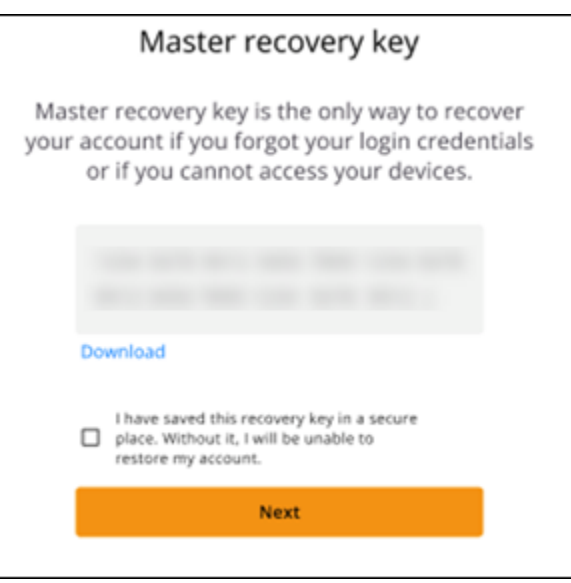

Anda sekarang harus masuk ke klien Wickr.

#### Sign in without SSO

Anda seharusnya sudah menerima email undangan Wickr dari administrator Wickr perusahaan Anda. Pilih opsi daftar akun Anda di email Wickr. Jika Anda tidak menerima email undangan atau mengalami masalah apa pun dengan langkah-langkah ini, hubungi departemen TI perusahaan Anda untuk mendapatkan bantuan.

Masuk ke klien Wickr

- 1. Buka klien Wickr.
- 2. Masukkan alamat email kantor Anda dan pilih Lanjutkan.

Wickr akan mengirimkan email verifikasi. Anda dapat melanjutkan ke langkah berikutnya dalam prosedur ini. Namun, ketahuilah bahwa email verifikasi dapat memakan waktu hingga 30 menit untuk mencapai kotak masuk Anda. Jangan memilih Kirim ulang email hingga setidaknya 30 menit berlalu. Biarkan klien Wickr tetap terbuka sambil menunggu email verifikasi. Jika Anda menutup klien, Anda harus mengautentikasi ulang dan menunggu email verifikasi lain.

3. Di email verifikasi Wickr, pilih Daftarkan akun saya dan kembali ke klien Wickr yang seharusnya berjalan di latar belakang.

Atau, Anda dapat menyalin kode verifikasi dari footer email undangan Wickr yang Anda terima, dan menempelkannya ke layar Masukkan Kode undangan di klien Wickr.

4. Klien Wickr akan menyegarkan untuk menampilkan halaman pembuatan kata sandi. Masukkan kata sandi yang Anda pilih, masukkan untuk kedua kalinya untuk mengonfirmasi, dan pilih Lanjutkan.

Anda sekarang harus masuk ke klien Wickr.

# <span id="page-10-0"></span>Langkah 3: (Opsional) Konfigurasikan perangkat tambahan

Anda dapat mengunduh dan menginstal klien Wickr pada perangkat tambahan setelah mengonfigurasinya di perangkat awal Anda. Klien akan menampilkan kode saat Anda menginstalnya di perangkat lain. Jika Anda masuk menggunakan SSO dan penginstalan awal klien dilakukan di perangkat seluler, Anda dapat memindai kode dengan perangkat tersebut untuk masuk secara otomatis. Jika instalasi awal Anda ada di komputer desktop, maka Anda harus masuk menggunakan proses yang diuraikan di [Langkah 2: Masuk ke klien Wickr](#page-6-0) bagian topik ini.

# <span id="page-11-0"></span>Langkah selanjutnya

Anda telah menyelesaikan langkah-langkah memulai. Untuk mulai menggunakan klien Wickr, lihat bagian berikut dari panduan ini:

- [Pesan](#page-13-0)
- [Kamar dan pesan grup](#page-26-0)
- [Pengaturan](#page-31-0)

# <span id="page-12-0"></span>Persyaratan sistem

Klien Wickr memiliki persyaratan sistem berikut.

- Android versi 8.0 dan yang lebih baru
- iOS versi 13.0 dan yang lebih baru
- macOS versi 10.13 dan yang lebih baru
- Windows 10 dan yang lebih baru
- Linux, Ubuntu, dan paket snap

# <span id="page-13-0"></span>Pesan

Anda dapat menulis dan menerima pesan langsung dengan pengguna Wickr lainnya. Pesan langsung adalah one-on-one percakapan antara pengguna Wickr. Setelah mengirim pesan langsung, Anda dapat melihat detail kontak, mencari pesan, memulai panggilan, dan banyak lagi. Bagian ini berisi ikhtisar semua fitur yang tersedia melalui pesan langsung.

Topik

- [Tulis pesan langsung](#page-13-1)
- [Lihat detail kontak pesan](#page-15-0)
- [Gunakan emoji](#page-16-0)
- [Cari pesan](#page-18-0)
- [Mulai panggilan](#page-18-1)
- [Setel kedaluwarsa pesan dan timer bakar](#page-19-0)
- [Melihat dan memverifikasi keamanan pesan](#page-20-0)
- [Memblokir pengguna](#page-22-0)
- [Hapus pesan dan data](#page-23-0)
- [Izinkan daftar](#page-25-0)

# <span id="page-13-1"></span>Tulis pesan langsung

Untuk mengirim pesan langsung ke pengguna Wickr lain, selesaikan langkah-langkah berikut.

- 1. Masuk ke klien Wickr. Untuk informasi selengkapnya, lihat [Masuk ke klien Wickr.](#page-6-0)
- 2. Di panel navigasi, pilih ikon pesan baru

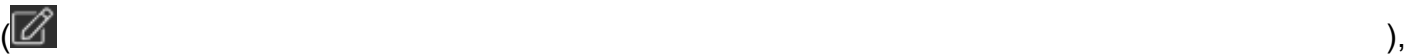

lalu pilih Pesan Langsung Baru.

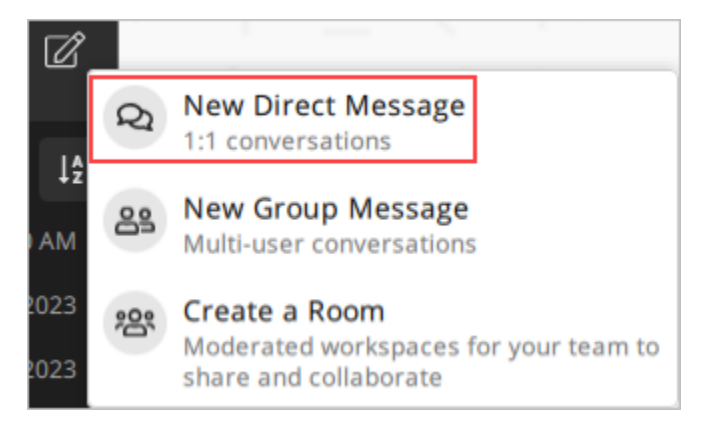

3. Di kotak dialog Direct Message, cari kontak dan direktori untuk pengguna yang ingin Anda pesan.

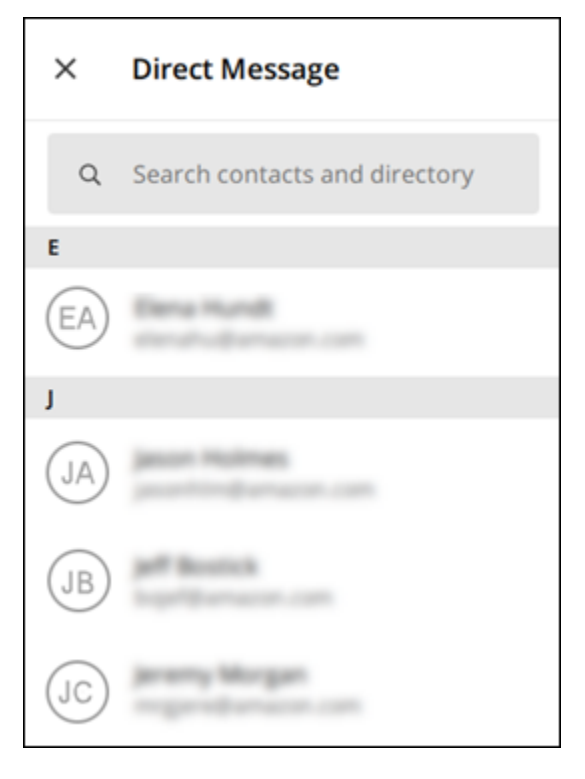

- 4. Ketika Anda menemukan kontak yang ingin Anda pesan, pilih nama mereka untuk membuka jendela pesan baru.
- 5. Ketik pesan Anda ke dalam kotak teks dan pilih Enter untuk mengirimnya.

Anda juga dapat memilih ikon plus

 $($   $\uparrow$   $)$ 

untuk mengirim file, berbagi lokasi, atau melihat respons cepat.

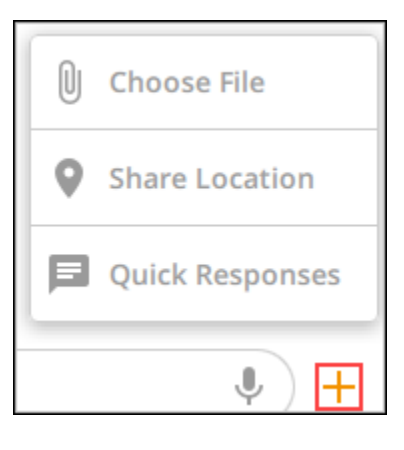

## <span id="page-15-0"></span>Lihat detail kontak pesan

Untuk melihat detail kontak dan pengaturan pesan, selesaikan langkah-langkah berikut.

- 1. Masuk ke klien Wickr. Untuk informasi selengkapnya, lihat [Masuk ke klien Wickr.](#page-6-0)
- 2. Di panel navigasi, temukan dan pilih nama pengguna yang detailnya ingin Anda lihat.
- 3. Pilih ikon informasi

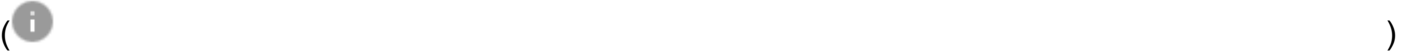

di jendela pesan untuk melihat detail kontak.

Panel Detail Kontak menampilkan nama lengkap pengguna, alamat email, dan nama perusahaan. Ini juga menampilkan pengaturan pesan, seperti timer kedaluwarsa, burn-on-read timer, verifikasi keamanan, blok pengguna, dan opsi penghapusan pesan dan data.

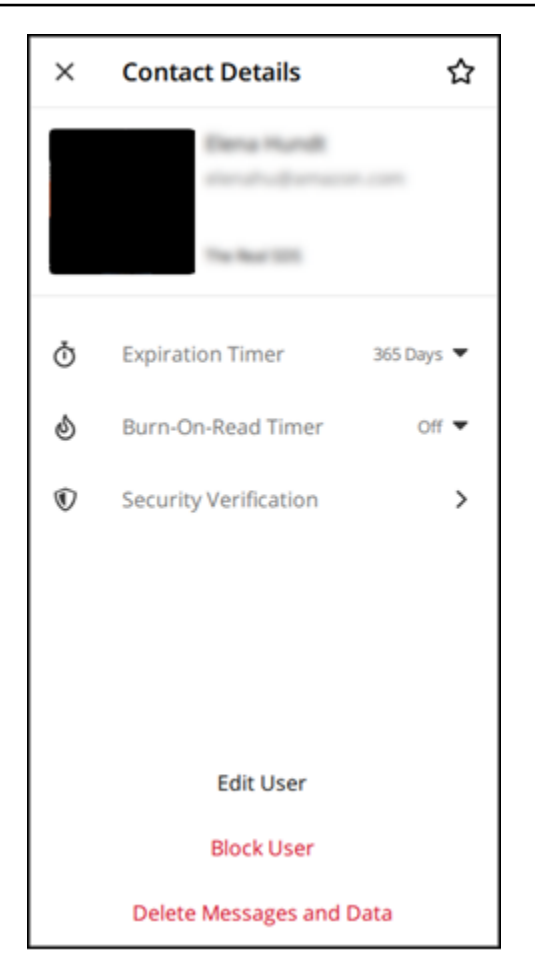

# <span id="page-16-0"></span>Gunakan emoji

Gunakan emoji untuk bereaksi terhadap pesan individu dengan emosi tertentu. Misalnya, jika seseorang mencoba mengoordinasikan rencana, Anda dapat merespons dengan reaksi ya

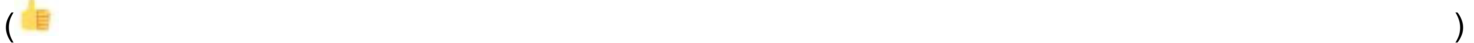

atau tidak

 $\left( \begin{array}{ccc} \text{ } & & \text{ } \\ \text{ } & & \text{ } \end{array} \right)$ 

untuk menunjukkan preferensi Anda. Emoji dapat membantu menghilangkan kekacauan pesan Anda dengan menghapus balasan atau membalas semua.

Untuk menggunakan emoji dalam pesan untuk perangkat Anda, selesaikan langkah-langkah berikut.

Desktop

- 1. Masuk ke klien Wickr. Untuk informasi selengkapnya, lihat [Masuk ke klien Wickr.](#page-6-0)
- 2. Pergi ke kamar, grup, atau pesan langsung.

3. Pilih ikon tambahkan reaksi emoji

untuk pesan tertentu guna melihat opsi emoji.

- 4. Anda dapat memilih emoji cepat, atau memilih ikon plus (+) untuk membuka laci emoji dan melihat daftar lengkap opsi emoji.
- 5. Pilih emoji untuk menambahkannya sebagai reaksi.

Reaksi ditambahkan ke bagian bawah pesan.

Anda juga dapat mengarahkan kursor ke reaksi emoji lainnya untuk melihat pengguna yang menambahkannya. Pilih reaksi emoji yang ada untuk menambah atau mengurangi jumlah reaksi secara bertahap.

#### iOS

- 1. Masuk ke klien Wickr. Untuk informasi selengkapnya, lihat [Masuk ke klien Wickr.](#page-6-0)
- 2. Pergi ke kamar, grup, atau pesan langsung.
- 3. Pilih ikon tambahkan reaksi emoji  $\mathbb{C}^+$

untuk pesan tertentu guna melihat opsi emoji.

- 4. Anda dapat memilih emoji cepat, atau memilih ikon plus (+) untuk membuka laci emoji dan melihat daftar lengkap opsi emoji.
- 5. Pilih emoji untuk menambahkannya sebagai reaksi.

Reaksi ditambahkan ke bagian bawah pesan.

Anda juga dapat menekan lama reaksi emoji lainnya untuk melihat pengguna yang menambahkannya. Tekan cepat reaksi emoji yang ada untuk menambah atau mengurangi jumlah reaksi secara bertahap.

#### Android

- 1. Masuk ke klien Wickr. Untuk informasi selengkapnya, lihat [Masuk ke klien Wickr.](#page-6-0)
- 2. Pergi ke kamar, grup, atau pesan langsung.

 $\mathbb{C}^{\mathbb{T}}$ 

3. Pilih ikon tambahkan reaksi emoji

 $\mathbb{C}^{\mathbb{T}}$ 

untuk pesan tertentu guna melihat opsi emoji.

- 4. Anda dapat memilih emoji cepat, atau memilih ikon plus (+) untuk membuka laci emoji dan melihat daftar lengkap opsi emoji.
- 5. Pilih emoji untuk menambahkannya sebagai reaksi.

Reaksi ditambahkan ke bagian bawah pesan.

Anda juga dapat menekan lama reaksi emoji lainnya untuk melihat pengguna yang menambahkannya. Tekan cepat reaksi emoji yang ada untuk menambah atau mengurangi jumlah reaksi secara bertahap.

## <span id="page-18-0"></span>Cari pesan

Untuk mencari pesan dan file di klien Wickr, selesaikan langkah-langkah berikut.

- 1. Masuk ke klien Wickr. Untuk informasi selengkapnya, lihat [Masuk ke klien Wickr.](#page-6-0)
- 2. Di panel navigasi, cari dan pilih nama pengguna yang riwayat pesannya ingin Anda cari.
- 3. Pilih ikon pencarian

 $(\dot{\pi}^2)$ 

di jendela pesan untuk membuka panel pencarian pesan.

4. Masukkan kata kunci ke dalam kotak teks pencarian untuk melakukan pencarian. Anda dapat memilih untuk mencari pesan atau file.

# <span id="page-18-1"></span>Mulai panggilan

Untuk memulai panggilan dengan pengguna Wickr lain, selesaikan langkah-langkah berikut.

- 1. Masuk ke klien Wickr. Untuk informasi selengkapnya, lihat [Masuk ke klien Wickr.](#page-6-0)
- 2. Di panel navigasi, temukan dan pilih nama pengguna yang ingin Anda gunakan untuk memulai panggilan.
- 3. Pilih ikon panggilan

 $($  ) and  $)$ 

di jendela pesan untuk memulai panggilan dengan pengguna.

Jendela Mulai Panggilan yang muncul menampilkan kamera, mikrofon, speaker, dan pratinjau kamera Anda saat ini.

4. Pilih Mulai untuk memulai panggilan.

## <span id="page-19-0"></span>Setel kedaluwarsa pesan dan timer bakar

Untuk mengatur kedaluwarsa dan membakar timer untuk pesan langsung dengan pengguna Wickr lain, selesaikan langkah-langkah berikut.

- 1. Masuk ke klien Wickr. Untuk informasi selengkapnya, lihat [Masuk ke klien Wickr.](#page-6-0)
- 2. Di panel navigasi, cari dan pilih nama pengguna yang ingin Anda atur kedaluwarsa pesan dan timer bakar.
- 3. Pilih ikon informasi

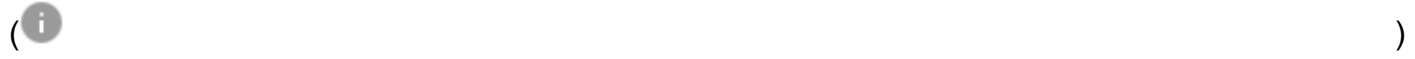

di jendela pesan untuk melihat detail kontak.

- 4. Di panel Detail Kontak yang muncul, pilih salah satu opsi berikut:
	- Timer Kedaluwarsa Pilih dropdown untuk memilih timer kedaluwarsa untuk pesan dengan pengguna.
	- Timer Burn-On-Read Pilih dropdown untuk memilih burn-on-read timer untuk pesan dengan pengguna.

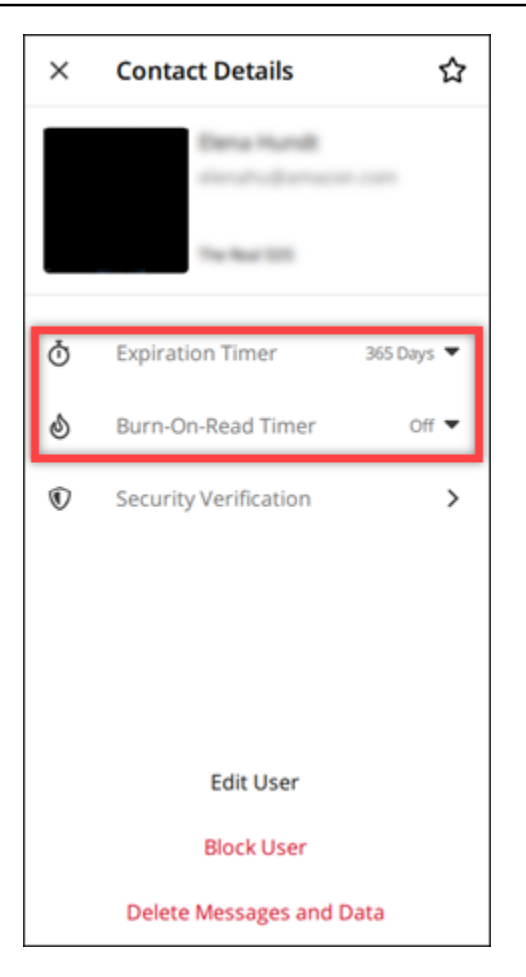

## <span id="page-20-0"></span>Melihat dan memverifikasi keamanan pesan

Prosedur ini memverifikasi keamanan enkripsi end-to-end pesan dengan pengguna Wickr lain.

Untuk melihat dan memverifikasi keamanan pesan, selesaikan langkah-langkah berikut.

- 1. Masuk ke klien Wickr. Untuk informasi selengkapnya, lihat [Masuk ke klien Wickr.](#page-6-0)
- 2. Di panel navigasi, cari dan pilih nama pengguna yang ingin Anda verifikasi keamanan pesan.
- 3. Pilih ikon informasi

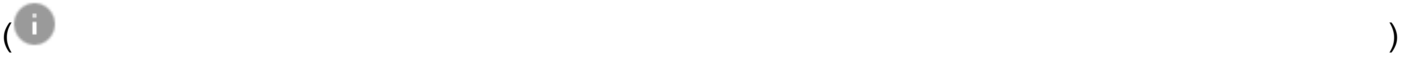

di jendela pesan untuk melihat detail kontak.

4. Di panel Detail Kontak yang muncul, pilih Verifikasi Keamanan.

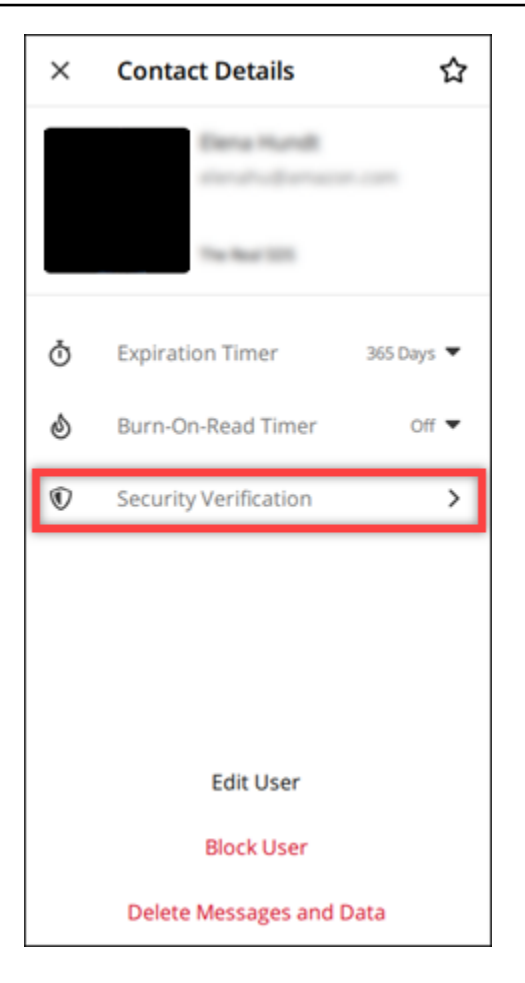

Panel Verifikasi Kontak yang muncul menampilkan kode QR dan string kode verifikasi. Anda dapat membagikan salah satu dari ini dengan kontak Anda untuk menentukan apakah mereka cocok.

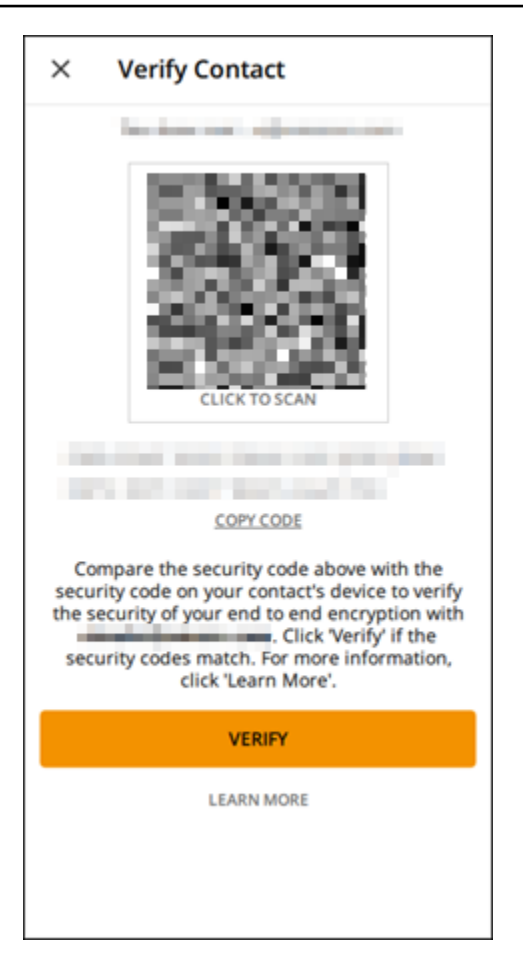

5. Jika pengguna Wickr lainnya mengonfirmasi bahwa QR atau kode verifikasi cocok, pilih Verifikasi untuk mengonfirmasi keamanan end-to-end enkripsi pesan Anda.

## <span id="page-22-0"></span>Memblokir pengguna

Pengguna yang diblokir tidak dapat mengirim pesan atau menelepon Anda. Untuk memblokir pengguna Wickr, selesaikan langkah-langkah berikut.

- 1. Masuk ke klien Wickr. Untuk informasi selengkapnya, lihat [Masuk ke klien Wickr.](#page-6-0)
- 2. Di panel navigasi, temukan dan pilih nama pengguna yang ingin Anda blokir.
- 3. Pilih ikon informasi

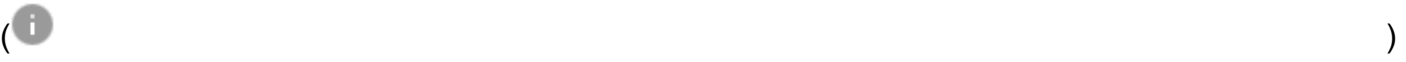

di jendela pesan untuk melihat detail kontak.

4. Di panel Detail Kontak yang muncul, pilih Blokir Pengguna untuk memblokir pengguna.

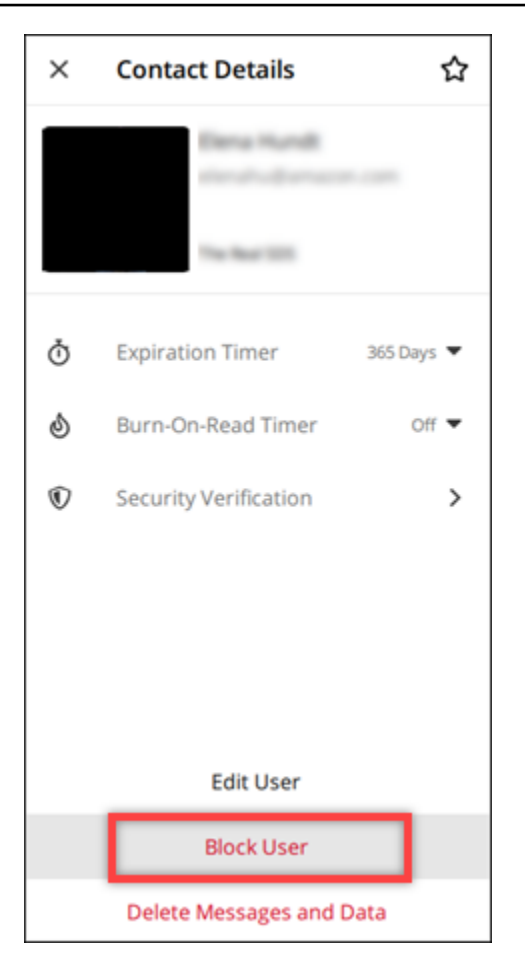

5. Pilih Konfirmasi di jendela pop-up.

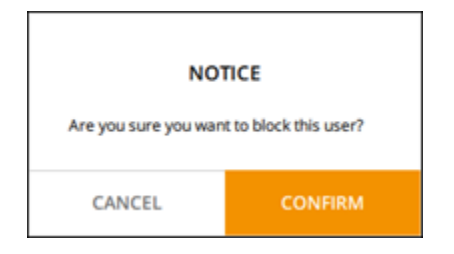

## <span id="page-23-0"></span>Hapus pesan dan data

Untuk menghapus pesan dan data yang telah Anda tukarkan dengan pengguna Wickr lain, selesaikan langkah-langkah berikut.

- 1. Masuk ke klien Wickr. Untuk informasi selengkapnya, lihat [Masuk ke klien Wickr.](#page-6-0)
- 2. Di panel navigasi, temukan dan pilih nama pengguna yang pesan dan datanya ingin Anda hapus.

3. Pilih ikon informasi

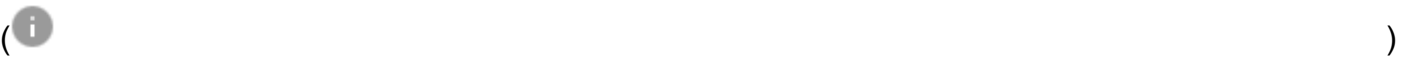

di jendela pesan untuk melihat detail kontak.

4. Di panel Detail Kontak yang muncul, pilih Hapus Pesan dan Data.

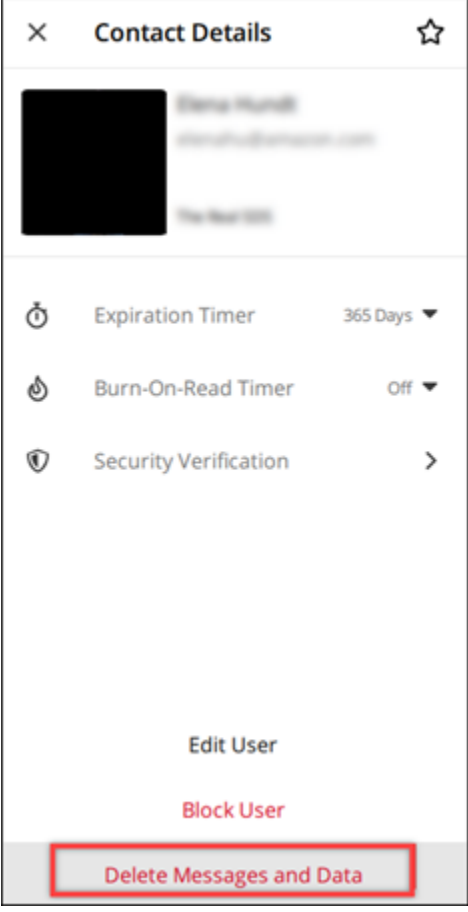

5. Pilih Konfirmasi di jendela pop-up.

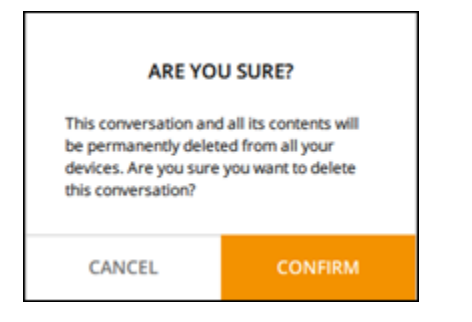

# <span id="page-25-0"></span>Izinkan daftar

Jenis file berikut dapat dibuka langsung dari aplikasi Wickr. Semua jenis file lainnya harus disimpan ke hard drive Anda untuk mencegah Wickr membuka file yang berpotensi berbahaya.

- pdf
- doc
- docx
- html
- rtf
- txt
- xls
- xlsx
- csv
- bmp
- gif
- jpg
- jpeg
- png
- heik
- xml
- mp3
- mp4
- wav
- aac
- zip
- ppt
- pptx

# <span id="page-26-0"></span>Kamar dan pesan grup

Buat ruangan atau pesan grup untuk melakukan percakapan dengan beberapa pengguna Wickr. Kamar dapat memiliki moderator yang dapat menambahkan anggota, menambahkan moderator, menghapus anggota, mengonfigurasi pengaturan kamar, dan menghapus ruangan. Pesan grup tidak memiliki moderator; semua anggota dapat menambahkan anggota tambahan dan meninggalkan grup sendiri. Anda dapat mengonfigurasi kedaluwarsa dan burn-on-read pengatur waktu untuk kamar dan pesan grup.

Topik

- [Membuat pesan ruangan atau grup](#page-26-1)
- [Menulis pesan ruangan atau grup](#page-27-0)
- [Kelola moderator kamar](#page-27-1)
- [Lihat detail kamar atau grup](#page-28-0)
- [Lihat item yang disimpan di kamar atau grup](#page-28-1)
- [Cari kamar atau grup](#page-29-0)
- [Memulai rapat ruangan atau kelompok](#page-29-1)
- [Hapus kamar](#page-30-0)

## <span id="page-26-1"></span>Membuat pesan ruangan atau grup

Selesaikan langkah-langkah berikut untuk membuat ruangan atau pesan grup.

- 1. Masuk ke klien Wickr. Untuk informasi selengkapnya, lihat [Masuk ke klien Wickr.](#page-6-0)
- 2. Di panel navigasi,

pilih ,

lalu pilih Pesan Grup Baru atau Buat Ruangan.

- 3. (Hanya untuk kamar) Di kotak dialog Ruang Baru yang muncul, masukkan nama kamar, deskripsi, dan pilih kedaluwarsa dan burn-on-read pengatur waktu untuk ruangan tersebut.
- 4. (Hanya untuk kamar) Pilih Berikutnya.
- 5. Di kotak dialog Tambah Anggota yang muncul, cari kontak untuk ditambahkan ke pesan ruangan atau grup. Tambahkan tanda centang di sebelah kontak yang ingin Anda tambahkan.

#### 6. Pilih Buat.

#### <span id="page-27-0"></span>Menulis pesan ruangan atau grup

Lengkapi langkah-langkah berikut untuk menulis pesan ruangan atau grup. Semua anggota ruangan atau grup akan menerima pesan Anda.

- 1. Masuk ke klien Wickr. Untuk informasi selengkapnya, lihat [Masuk ke klien Wickr.](#page-6-0)
- 2. Di panel navigasi, cari dan pilih nama ruangan atau grup yang ingin Anda pesan.
- 3. Ketik pesan Anda ke dalam kotak teks dan tekan Enter untuk mengirimnya.

```
Anda juga dapat memilih
```
 $+$ 

untuk mengirim file atau membagikan lokasi Anda.

## <span id="page-27-1"></span>Kelola moderator kamar

Selesaikan langkah-langkah berikut untuk menambah atau menghapus moderator ruangan.

#### **a** Note

Grup tidak dapat memiliki moderator. Setiap anggota grup dapat menambahkan anggota, dan anggota dapat meninggalkan grup sendiri.

- 1. Masuk ke klien Wickr. Untuk informasi selengkapnya, lihat [Masuk ke klien Wickr.](#page-6-0)
- 2. Di panel navigasi, cari dan pilih nama ruangan yang ingin Anda tambahkan moderator.
- 3. Pilih

A

di jendela kamar untuk melihat detail kontak.

Di panel Rincian Ruangan yang muncul, pilih

ŧ

pengguna yang ingin Anda jadikan moderator atau hapus sebagai moderator, dan pilih salah satu opsi tersebut.

## <span id="page-28-0"></span>Lihat detail kamar atau grup

Selesaikan langkah-langkah berikut untuk melihat detail dan pengaturan kamar atau grup.

- 1. Masuk ke klien Wickr. Untuk informasi selengkapnya, lihat [Masuk ke klien Wickr.](#page-6-0)
- 2. Di panel navigasi, cari dan pilih nama ruangan atau grup yang ingin Anda lihat detailnya.
- 3. Pilih
	- A

di jendela kamar atau grup untuk melihat detail.

Panel Rincian Kamar menampilkan nama ruangan, pengaturan kedaluwarsa pesan, riwayat kamar, item yang disimpan, pengaturan notifikasi, dan anggota kamar.

Panel Rincian Grup menampilkan anggota grup, setelan kedaluwarsa pesan, riwayat grup, item yang disimpan, pengaturan pemberitahuan, dan anggota grup.

# <span id="page-28-1"></span>Lihat item yang disimpan di kamar atau grup

Selesaikan langkah-langkah berikut untuk melihat item yang disimpan untuk ruangan atau grup.

- 1. Masuk ke klien Wickr. Untuk informasi selengkapnya, lihat [Masuk ke klien Wickr.](#page-6-0)
- 2. Di panel navigasi, cari dan pilih nama ruangan atau grup tempat Anda ingin melihat item yang disimpan.
- 3. Pilih
	- A

m

di jendela kamar atau grup untuk melihat detail.

4. Di panel Rincian Kamar atau Rincian Grup yang muncul, pilih Item Tersimpan untuk melihat item yang disimpan ke ruangan atau grup.

Anda juga dapat memilih

di jendela kamar atau grup untuk melihat item yang disimpan.

## <span id="page-29-0"></span>Cari kamar atau grup

Lengkapi langkah-langkah berikut untuk mencari pesan dan file di klien Wickr.

- 1. Masuk ke klien Wickr. Untuk informasi selengkapnya, lihat [Masuk ke klien Wickr.](#page-6-0)
- 2. Di panel navigasi, cari dan pilih nama ruangan atau grup tempat Anda ingin mencari pesan dan file.
- 3. Pilih

Ω

di jendela kamar atau grup untuk membuka panel pencarian.

4. Ketik kata kunci ke dalam kotak teks pencarian dan tekan Enter untuk melakukan pencarian. Anda dapat memilih untuk mencari pesan atau file.

## <span id="page-29-1"></span>Memulai rapat ruangan atau kelompok

Selesaikan langkah-langkah berikut untuk memulai pertemuan dengan semua anggota ruangan atau grup.

- 1. Masuk ke klien Wickr. Untuk informasi selengkapnya, lihat [Masuk ke klien Wickr.](#page-6-0)
- 2. Di panel navigasi, cari dan pilih nama ruangan atau grup tempat Anda ingin memulai rapat dengan anggota.
- 3. Pilih

 $\bar{\zeta}_a$ 

di jendela kamar atau grup untuk memulai rapat.

Jendela Mulai Rapat yang muncul menampilkan kamera, mikrofon, speaker, dan pratinjau kamera Anda saat ini. Anda juga dapat memilih untuk memulai rapat dalam salah satu mode berikut:

- Mode rapat Memungkinkan hingga 70 peserta untuk berbagi audio, video, dan layar.
- Mode penyaji Memungkinkan hingga 500 peserta yang hanya melihat dan hanya host yang dapat berbagi audio, video, dan layar.
- 4. Pilih Mulai untuk memulai rapat.

## <span id="page-30-0"></span>Hapus kamar

Selesaikan langkah-langkah berikut untuk menghapus ruangan.

#### **a** Note

Grup tidak dapat dihapus.

- 1. Masuk ke klien Wickr. Untuk informasi selengkapnya, lihat [Masuk ke klien Wickr.](#page-6-0)
- 2. Di panel navigasi, cari dan pilih nama ruangan yang ingin Anda hapus.
- 3. Pilih
	- $\bullet$

di jendela kamar untuk melihat detail kamar.

- 4. Di panel Rincian Kamar yang muncul, gulir ke bawah dan pilih Hapus Kamar.
- 5. Pada prompt konfirmasi yang muncul, pilih Hapus untuk mengonfirmasi bahwa Anda ingin menghapus ruangan atau pilih Batal untuk tidak menghapusnya.

# <span id="page-31-0"></span>Pengaturan

Anda dapat mengubah pengaturan akun Anda, mengelola kontak, mengelola pengaturan klien, merujuk teman, mengakses sumber daya dukungan, dan memeriksa pembaruan di bagian pengaturan klien Wickr.

Topik

- [Akun](#page-31-1)
- [Kontak](#page-32-0)
- **[Pengaturan](#page-32-1)**
- [Referensikan teman](#page-33-0)
- [Dukungan](#page-33-1)
- [Indikator pengetikan](#page-33-2)
- [Periksa pembaruan](#page-34-0)
- [Lihat versi saat ini](#page-34-1)
- [Instal dan pasangkan plugin Wickr untuk ATAK](#page-35-0)
- [Markdown \(pratinjau\)](#page-41-0)

# <span id="page-31-1"></span>Akun

Selesaikan langkah-langkah berikut untuk mengakses bagian akun klien Wickr, di mana Anda dapat memperbarui avatar Anda, menambahkan nomor telepon Anda, mengubah kata sandi, dan memilih untuk menunjukkan status Anda.

- 1. Masuk ke klien Wickr. Untuk informasi selengkapnya, lihat [Masuk ke klien Wickr.](#page-6-0)
- 2. Di panel navigasi,

 $pilih$  , we are the set of  $\mathcal{P}_i$  , and  $\mathcal{P}_j$  , and  $\mathcal{P}_j$  , and  $\mathcal{P}_j$  , and  $\mathcal{P}_j$  , and  $\mathcal{P}_j$ lalu pilih Akun Saya.

- 3. Pilih salah satu opsi berikut:
	- Perbarui Gambar Avatar Perbarui gambar avatar yang dapat dilihat pengguna lain.
	- Tambahkan Nomor Telepon Tambahkan nomor telepon Anda.
	- Ubah Kata Sandi Ubah kata sandi Anda.

• Tampilkan Status Saya - Aktifkan sakelar untuk menampilkan status Anda ke pengguna Wickr lainnya.

## <span id="page-32-0"></span>Kontak

Selesaikan langkah-langkah berikut untuk melihat kontak terbaru di klien Wickr.

- 1. Masuk ke klien Wickr. Untuk informasi selengkapnya, lihat [Masuk ke klien Wickr.](#page-6-0)
- 2. Di panel navigasi,

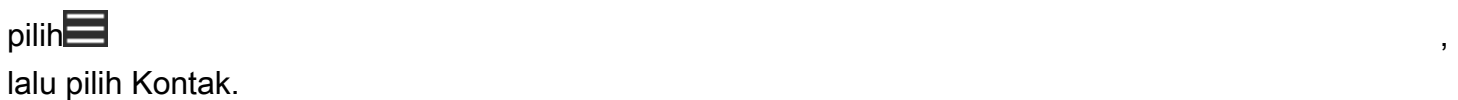

3. Di panel Kontak yang muncul, masukkan kata kunci untuk mencari kontak terbaru, atau cari direktori jaringan.

# <span id="page-32-1"></span>Pengaturan

Selesaikan langkah-langkah berikut untuk mengakses bagian pengaturan klien Wickr, tempat Anda dapat mengelola pemberitahuan, privasi, panggilan, perangkat, konektivitas, dan penampilan.

- 1. Masuk ke klien Wickr. Untuk informasi selengkapnya, lihat [Masuk ke klien Wickr.](#page-6-0)
- 2. Di panel navigasi,

pilih ,

lalu pilih Pengaturan.

- 3. Pilih salah satu opsi berikut:
	- Pemberitahuan Kelola notifikasi untuk berbagai jenis pesan.
	- Privasi & Keamanan Kelola pengaturan privasi pesan.
	- Panggilan Kelola panggilan TCP dan pemberitahuan audio.
	- Manajemen Perangkat Kelola perangkat Anda diaktifkan untuk klien Wickr.
	- Konektivitas Kelola akses terbuka Wickr.
	- Penampilan Mengelola penampilan klien Wickr.

## <span id="page-33-0"></span>Referensikan teman

Lengkapi langkah-langkah berikut untuk mengundang teman menggunakan Wickr.

- 1. Masuk ke klien Wickr. Untuk informasi selengkapnya, lihat [Masuk ke klien Wickr.](#page-6-0)
- 2. Di panel navigasi,
	- pilih ,

lalu pilih Referensikan Teman.

3. Di jendela Undang Seseorang melalui Surat yang muncul, ketik alamat email teman Anda dan pilih Undang.

# <span id="page-33-1"></span>Dukungan

Selesaikan langkah-langkah berikut untuk melihat opsi dukungan dan sumber daya yang tersedia untuk klien Wickr.

- 1. Masuk ke klien Wickr. Untuk informasi selengkapnya, lihat [Masuk ke klien Wickr.](#page-6-0)
- 2. Di panel navigasi,

pilih , lalu pilih Support.

Beberapa opsi dukungan dan sumber daya yang tersedia untuk Wickr ditampilkan di halaman Support.

# <span id="page-33-2"></span>Indikator pengetikan

Indikator pengetikan adalah alat yang berguna yang memungkinkan pengguna untuk melihat dan berbagi ketika pesan sedang diketik. Indikator ini dapat diaktifkan atau dinonaktifkan kapan saja dan muncul sebagai notifikasi berbasis teks yang menunjukkan nama pengguna yang mengetik. Jika beberapa pengguna mengetik secara bersamaan, notifikasi akan menampilkan "beberapa pengguna mengetik" untuk memudahkan mengikuti percakapan.

#### **a** Note

Indikator pengetikan didukung ketika pengguna berada dalam lingkungan dengan domain yang sama.

Selesaikan langkah-langkah berikut untuk mengaktifkan atau menonaktifkan indikator pengetikan.

- 1. Masuk ke klien Wickr. Untuk informasi selengkapnya, lihat [Masuk ke klien Wickr.](#page-6-0)
- 2. Di panel navigasi,

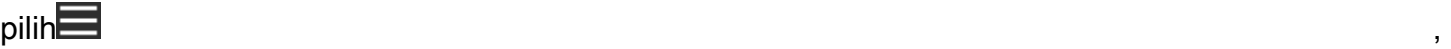

lalu pilih Pengaturan.

3. Di panel Pengaturan yang muncul, pilih Privasi & Keamanan.

Halaman Privasi & Keamanan menampilkan Aktifkan Indikator Pengetikan, dan opsi untuk mengaktifkan atau menonaktifkan fitur indikator pengetikan.

Saat indikator pengetikan dinonaktifkan, pengguna tidak akan mengirim atau menerima pemberitahuan indikator pengetikan.

## <span id="page-34-0"></span>Periksa pembaruan

Selesaikan langkah-langkah berikut untuk memeriksa pembaruan ke klien Wickr.

- 1. Masuk ke klien Wickr. Untuk informasi selengkapnya, lihat [Masuk ke klien Wickr.](#page-6-0)
- 2. Di panel navigasi,
	- $pilih$  , we are the set of  $\mathcal{P}_i$  , and  $\mathcal{P}_j$  , and  $\mathcal{P}_j$  , and  $\mathcal{P}_j$  , and  $\mathcal{P}_j$  , and  $\mathcal{P}_j$

lalu pilih Periksa Pembaruan.

Prompt yang muncul akan mengonfirmasi apakah Anda up to date atau jika versi baru klien Wickr tersedia. Jika versi baru tersedia, ikuti petunjuk untuk mengunduh dan menginstalnya.

## <span id="page-34-1"></span>Lihat versi saat ini

Selesaikan langkah-langkah berikut untuk melihat versi klien Wickr Anda saat ini.

1. Masuk ke klien Wickr. Untuk informasi selengkapnya, lihat [Masuk ke klien Wickr.](#page-6-0)

.

#### 2. Di panel navigasi, pilih

Bagian bawah panel navigasi, seperti yang ditunjukkan pada contoh berikut, menampilkan versi klien Wickr saat ini yang telah Anda instal.

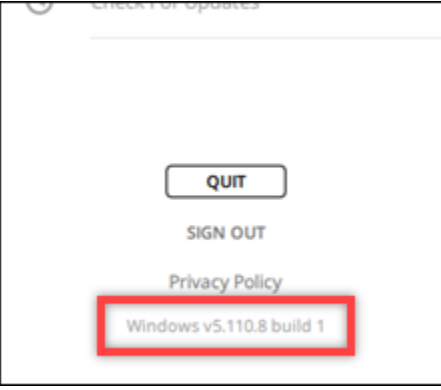

## <span id="page-35-0"></span>Instal dan pasangkan plugin Wickr untuk ATAK

Android Team Awareness Kit (ATAK) adalah solusi Android yang digunakan oleh militer AS, negara bagian, dan lembaga pemerintah yang memerlukan kemampuan kesadaran situasional untuk perencanaan misi, pelaksanaan, dan respons insiden. ATAK memiliki arsitektur plugin yang memungkinkan pengembang untuk menambahkan fungsionalitas. Ini memungkinkan pengguna untuk menavigasi menggunakan GPS dan data peta geospasial yang dilapisi dengan kesadaran situasional waktu nyata dari peristiwa yang sedang berlangsung. Dalam dokumen ini, kami menunjukkan kepada Anda cara menginstal plugin Wickr untuk ATAK pada perangkat Android dan memasangkannya dengan klien Wickr. Ini memungkinkan Anda untuk mengirim pesan dan berkolaborasi di Wickr tanpa keluar dari aplikasi ATAK.

Topik

- [Instal plugin Wickr untuk ATAK](#page-35-1)
- [Pasangkan ATAK dengan Wickr](#page-37-0)

#### <span id="page-35-1"></span>Instal plugin Wickr untuk ATAK

Selesaikan prosedur berikut untuk menginstal plugin Wickr untuk ATAK di perangkat Android.

- 1. Buka Google Play store, dan instal plugin Wickr untuk ATAK.
- 2. Buka aplikasi ATAK di perangkat Android Anda.

3. Di aplikasi ATAK, pilih ikon menu

di kanan atas layar, dan pilih Plugin.

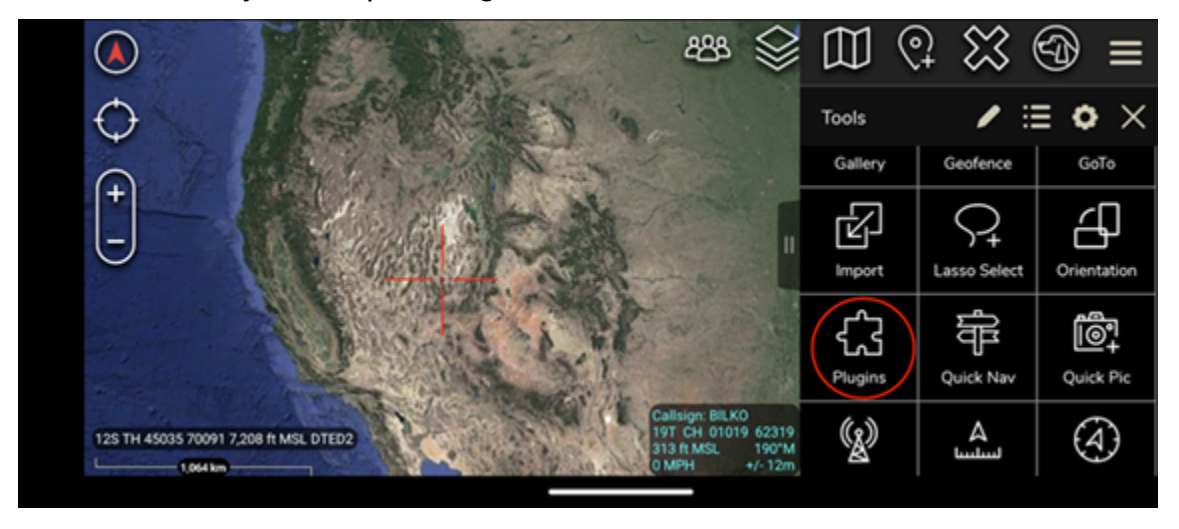

 $($   $\Box$ 

4. Pilih Impor.

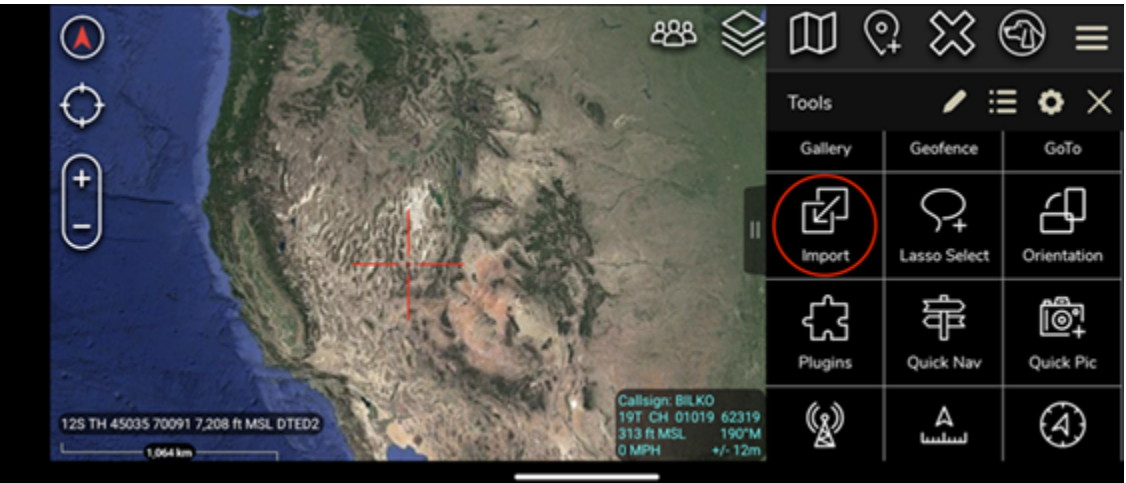

5. Pada pop-up Pilih Jenis Impor, pilih SD Lokal dan arahkan ke tempat Anda menyimpan plugin Wickr untuk file ATAK. .apk

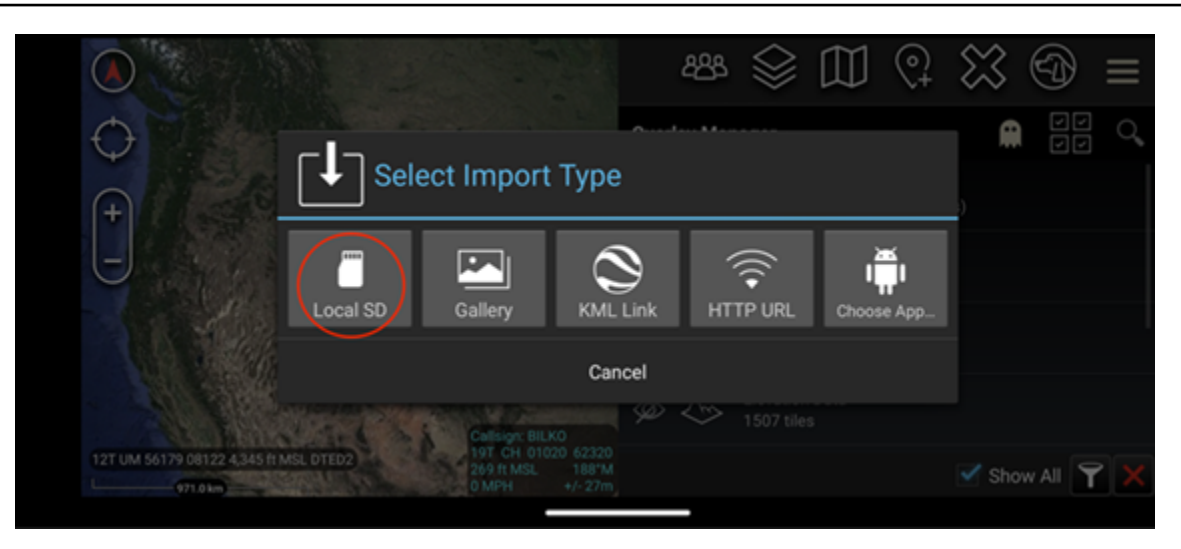

6. Pilih file plugin dan ikuti petunjuk untuk menginstalnya.

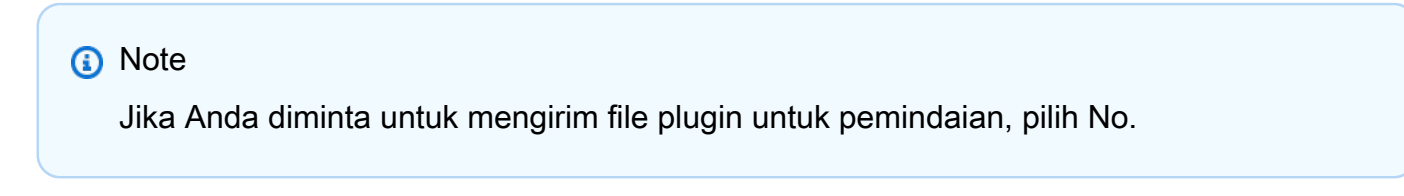

7. Aplikasi ATAK akan menanyakan apakah Anda ingin memuat plugin. Pilih OK.

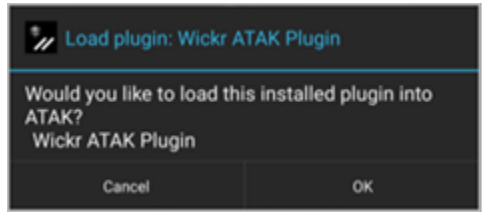

Plugin Wickr untuk ATAK sekarang diinstal. Lanjutkan ke [Pasangkan ATAK dengan Wickr](#page-37-0) bagian berikut untuk menyelesaikan proses.

#### <span id="page-37-0"></span>Pasangkan ATAK dengan Wickr

Selesaikan prosedur berikut untuk memasangkan aplikasi ATAK dengan Wickr setelah Anda berhasil menginstal plugin Wickr untuk ATAK.

1. Di aplikasi ATAK, pilih ikon menu

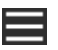

di kanan atas layar, dan pilih Plugin Wickr.

2. Pilih Pair Wickr.

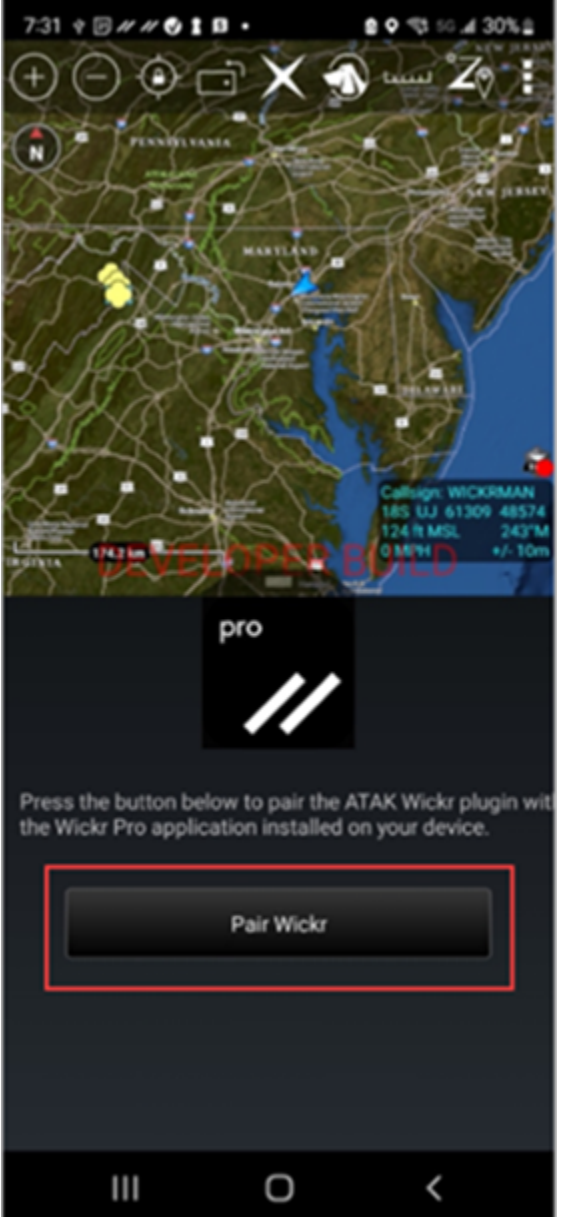

Prompt pemberitahuan akan muncul meminta Anda untuk meninjau izin untuk plugin Wickr untuk ATAK. Jika prompt notifikasi tidak muncul, buka klien Wickr dan buka Pengaturan, lalu Aplikasi Terhubung. Anda akan melihat plugin di bawah bagian Pending layar seperti yang ditunjukkan pada contoh berikut.

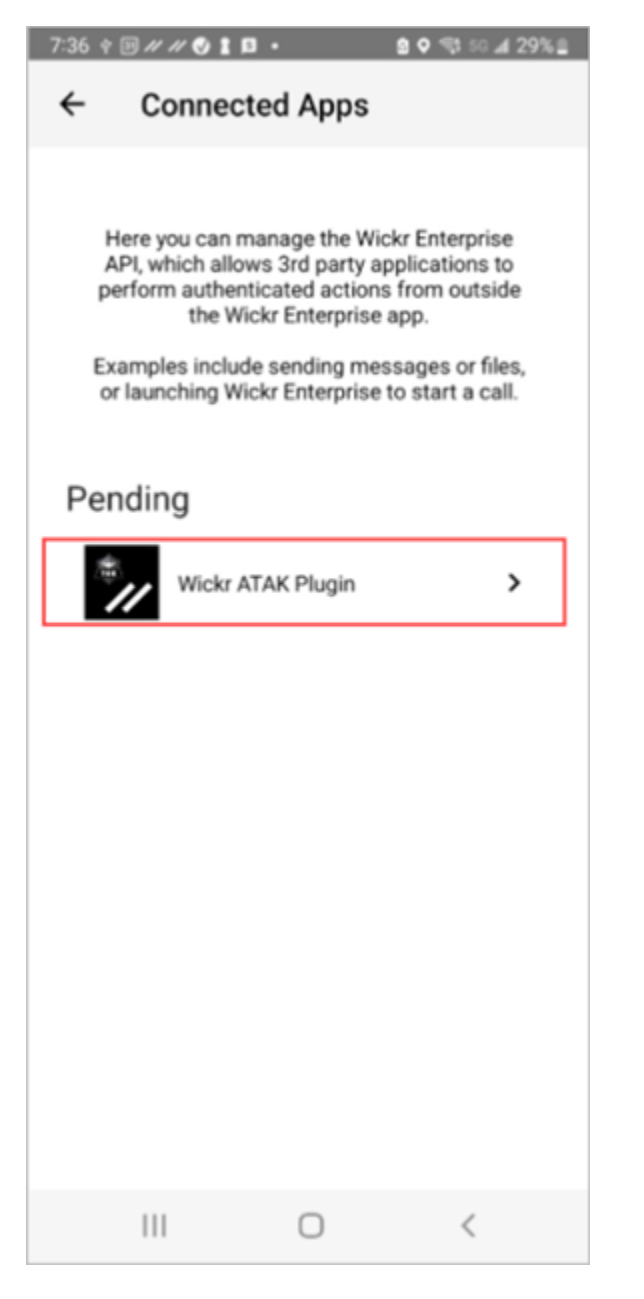

3. Pilih Setujui untuk dipasangkan.

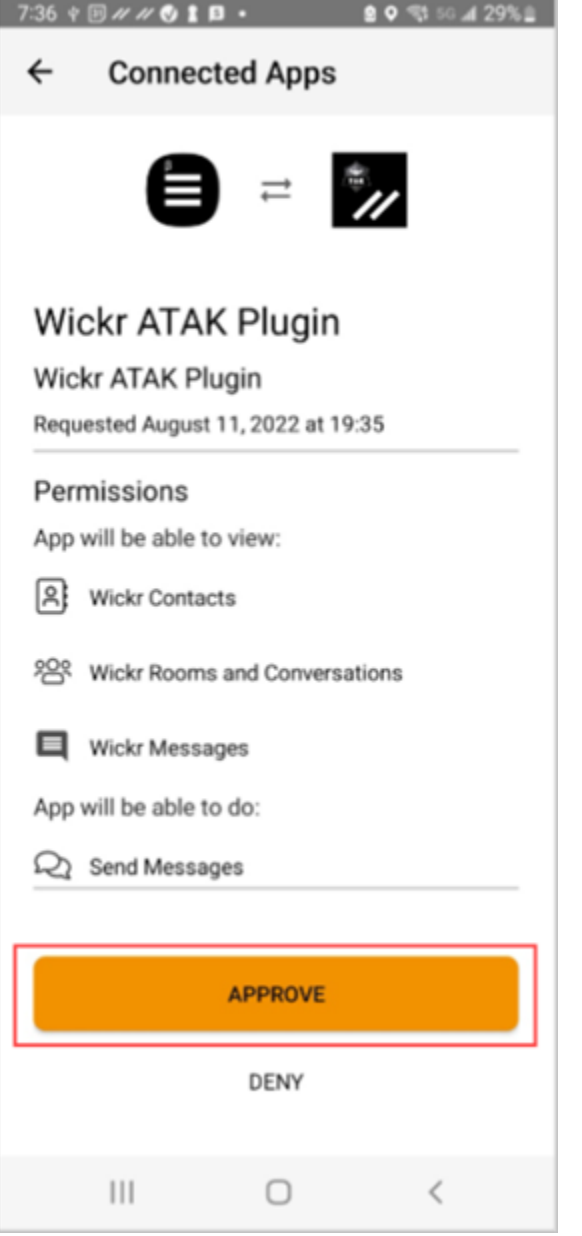

4. Pilih tombol Open Wickr ATAK Plugin untuk kembali ke aplikasi ATAK.

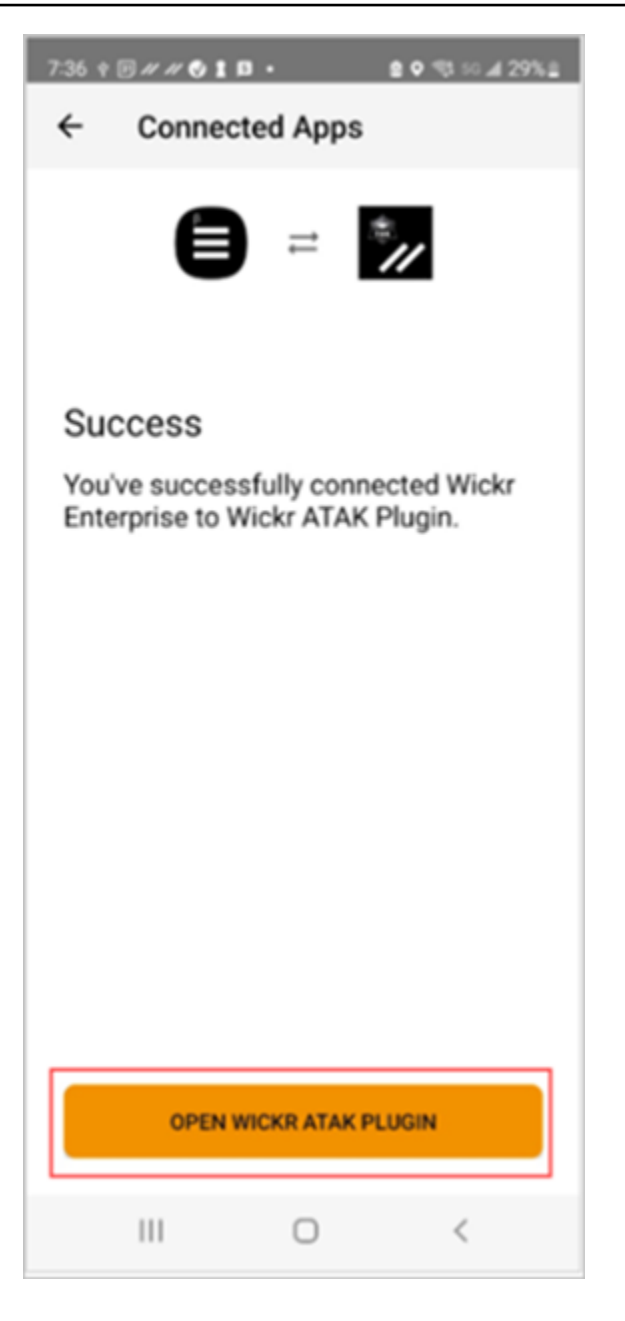

Anda sekarang telah berhasil memasangkan plugin ATAK dan Wickr, dan dapat menggunakan plugin untuk mengirim pesan dan berkolaborasi menggunakan Wickr tanpa keluar dari aplikasi ATAK.

# <span id="page-41-0"></span>Markdown (pratinjau)

Wickr telah meluncurkan Markdown sebagai fitur pratinjau. Markdown adalah bahasa markup ringan yang digunakan untuk memformat teks biasa. Menggunakan penurunan harga dapat membantu meningkatkan keterbacaan dan detail pesan Anda.

Anda dapat menggunakan bilah alat pemformatan What You See Is What You Get (WYSIWYG) langsung di dalam bidang pesan atau menggunakan Markdown untuk menambahkan opsi seperti teks tebal, miring, dan daftar.

#### Bilah alat pemformatan

Untuk menggunakan bilah alat pemformatan, klik ikon Aa untuk pemformatan teks atau sorot teks yang ingin Anda format dan pilih opsi yang diinginkan. Anda dapat menambahkan opsi pemformatan yang berbeda ke teks yang sama dan melihat pratinjau pesan terakhir sebelum mengirimnya.

Sintaks penurunan harga

Anda dapat menggunakan elemen sintaks Markdown untuk memformat pesan Anda.

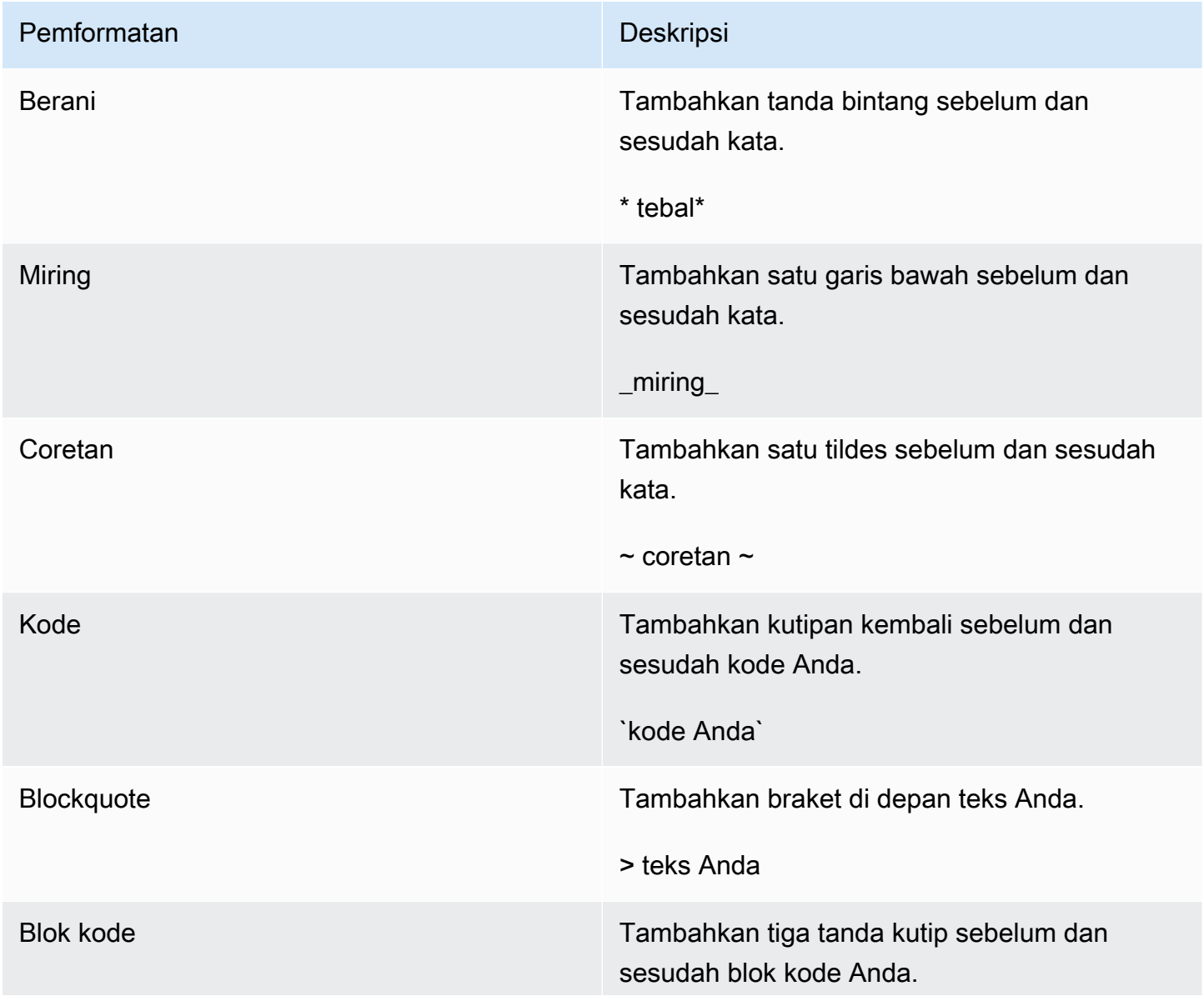

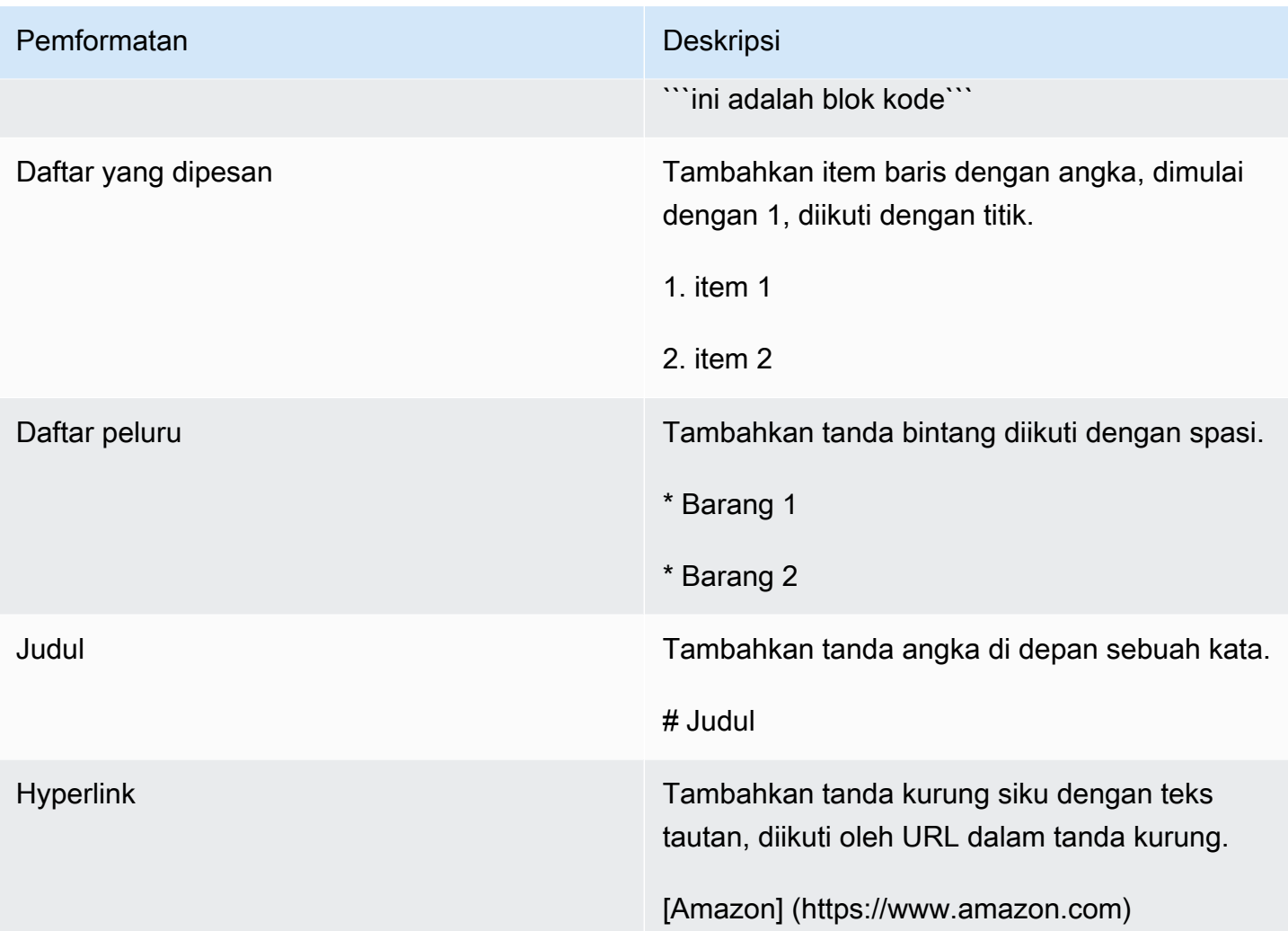

Markdown diaktifkan secara default. Untuk menonaktifkannya, selesaikan prosedur berikut.

Di desktop:

- 1. Masuk ke klien Wickr. Untuk informasi selengkapnya, lihat [Masuk ke klien Wickr.](#page-6-0)
- 2. Di panel navigasi, pilih ikon menu

lalu pilih Pengaturan.

- $($   $\Box$  ),
- 3. Pilih Penampilan.
- 4. Di panel Penampilan yang muncul, matikan sakelar di bagian Pratinjau Pengalaman Pengguna Baru untuk menonaktifkan.

Di ponsel:

- 1. Masuk ke klien Wickr. Untuk informasi selengkapnya, lihat [Masuk ke klien Wickr.](#page-6-0)
- 2. Di panel navigasi, pilih ikon menu

( ),

lalu pilih Pengaturan.

- 3. Pilih Penampilan.
- 4. Di panel Appearance yang muncul, matikan sakelar di bagian Rich Text Editor Preview untuk menonaktifkan.

# <span id="page-45-0"></span>Retensi data

AWS Wickr Penyimpanan data dapat mempertahankan semua percakapan dalam jaringan. Ini termasuk pesan langsung dan percakapan di Grup atau Ruangan antara anggota dalam jaringan (internal) dan orang-orang dengan tim lain (eksternal) dengan siapa jaringan Anda digabungkan. Penyimpanan data hanya tersedia untuk pelanggan paket AWS Wickr Premium dan pelanggan perusahaan yang memilih untuk retensi data. Untuk informasi selengkapnya tentang paket Premium, lihat Harga [Wickr](https://aws.amazon.com/wickr/pricing/).

Ketika administrator jaringan Anda mengaktifkan penyimpanan data untuk jaringan Anda, semua pesan dan file yang Anda bagikan di jaringan Anda dipertahankan sesuai dengan kebijakan kepatuhan organisasi Anda. Anda akan melihat jendela Retensi Data Dihidupkan, memberi tahu Anda tentang pengaturan baru ini.

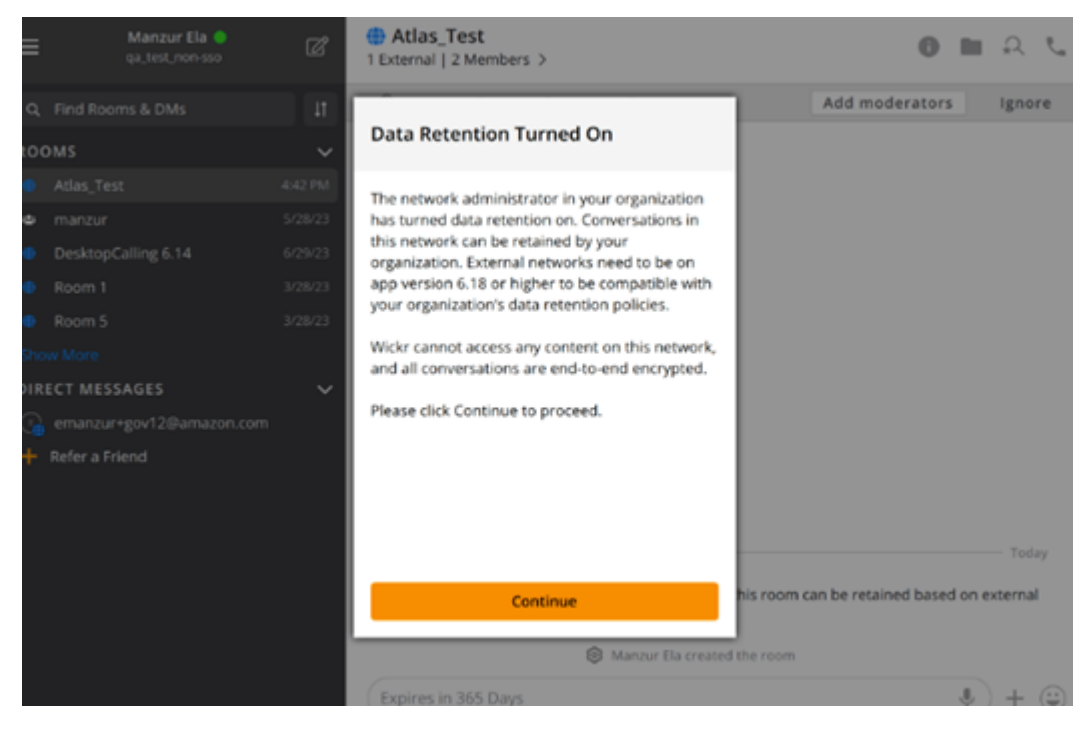

Anda juga akan melihat pesan kontrol satu kali di Direct Message, Room, atau Group yang memiliki anggota dari jaringan lain (anggota eksternal). Pesan kontrol menunjukkan bahwa semua pesan dalam percakapan dapat disimpan sesuai kebijakan penyimpanan data organisasi eksternal. Ini tidak mengekspos atau menunjukkan status kebijakan penyimpanan data jaringan apa pun.

![](_page_46_Picture_12.jpeg)

# <span id="page-47-0"></span>Pengguna tamu

Fitur pengguna tamu Wickr memungkinkan pengguna tamu individu untuk masuk ke klien Wickr dan berkolaborasi dengan pengguna jaringan Wickr.

#### **A** Important

Fitur pengguna tamu harus diaktifkan untuk jaringan Wickr. Jika Anda adalah pengguna tamu dan mengalami kesulitan berkomunikasi dengan pengguna yang terdaftar ke jaringan Wickr, maka fitur pengguna tamu mungkin tidak diaktifkan untuk jaringan Wickr. Pengguna yang terdaftar di jaringan Wickr harus menghubungi administrator Wickr mereka untuk menentukan apakah fitur pengguna tamu diaktifkan. Administrator Wickr melihat [Pengguna tamu](https://docs.aws.amazon.com/wickr/latest/adminguide/guest-users.html) di Panduan Administrasi Wickr.

#### Topik

- [Batasan akun pengguna tamu](#page-47-1)
- [Mendaftar untuk akun tamu](#page-48-0)
- [Menutup akun pengguna tamu](#page-52-0)
- [Laporkan pengguna](#page-52-1)

## <span id="page-47-1"></span>Batasan akun pengguna tamu

Batasan berikut berlaku untuk akun pengguna tamu:

• Pengguna tamu tidak dapat memulai komunikasi dengan pengguna jaringan Wickr. Pengguna jaringan Wickr dapat memulai komunikasi dengan pengguna tamu dan menambahkan pengguna tamu ke pesan langsung, kamar, atau grup untuk memulai percakapan yang aman. Pengguna tamu dapat membagikan alamat email terdaftar mereka untuk memberi tahu pengguna jaringan Wickr cara menemukannya di Wickr.

#### **a** Note

Pengguna jaringan Wickr dapat menemukan pengguna tamu saat menulis pesan langsung, membuat ruangan, atau pesan grup. Kotak dialog saat [menulis pesan langsung](#page-13-1), [membuat](#page-26-1)  [ruangan](#page-26-1), atau [pesan grup](#page-26-1) memungkinkan Anda mencari pengguna jaringan dan tamu.

- Pengguna tamu tidak dapat membuat kamar atau grup. Pengguna jaringan Wickr dapat membuat ruangan atau grup, dan menambahkan tamu dan pengguna eksternal dari jaringan Wickr lain (jika federasi diaktifkan). Setelah itu, pengguna tamu dapat mengirim pesan di ruangan atau grup, melihat anggota, dan memulai pesan langsung.
- Pengguna tamu tidak dapat menjadi moderator atau menambahkan anggota di kamar dan grup Wickr.
- Pengguna tamu dapat berkomunikasi satu sama lain hanya ketika pengguna tamu berada di ruangan yang sama dengan pengguna jaringan.
- Pengguna tamu dapat terus berkomunikasi di jaringan Wickr, hanya jika pengguna jaringan telah berkomunikasi dengan tamu dalam 90 hari terakhir.
- Pengaturan kedaluwarsa pesan dibatasi hingga jangka waktu maksimum 30 hari untuk pengguna tamu. Untuk informasi selengkapnya, lihat [Mengatur kedaluwarsa pesan dan timer pembakaran.](https://docs.aws.amazon.com/wickr/latest/userguide/message-timers.html)

## <span id="page-48-0"></span>Mendaftar untuk akun tamu

Selesaikan prosedur berikut untuk mendaftar ke Wickr sebagai pengguna tamu.

- 1. Unduh dan instal klien Wickr. Untuk informasi selengkapnya, lihat [Mengunduh dan menginstal](#page-5-2)  [klien Wickr.](#page-5-2)
- 2. Buka klien Wickr.
- 3. Di bagian bawah layar masuk, pilih Tidak memiliki akun? Mendaftar.

![](_page_49_Picture_67.jpeg)

4. Pada halaman Memulai dengan Wickr, pilih Buat akun tamu pribadi.

![](_page_49_Picture_4.jpeg)

- 5. Pada halaman Daftar dengan akun baru, masukkan nama depan, nama belakang, alamat email, dan kata sandi Anda.
- 6. Pilih Daftar.

Wickr akan mengirimi Anda email verifikasi setelah Anda masuk. Anda dapat melanjutkan ke langkah berikutnya dalam prosedur ini. Namun, ketahuilah bahwa email verifikasi dapat memakan waktu hingga 30 menit untuk mencapai kotak masuk Anda. Jangan memilih Kirim tautan baru sampai setidaknya 30 menit berlalu. Biarkan klien Wickr tetap terbuka sambil menunggu email verifikasi.

![](_page_50_Picture_3.jpeg)

7. Di email verifikasi Wickr, pilih Verifikasi Email.

![](_page_50_Picture_70.jpeg)

- 8. Pilih Lanjutkan dan masuk ke klien Wickr.
- 9. Klien Wickr akan menampilkan Master Recovery Key (MRK) Anda. Anda dapat menggunakan MRK untuk masuk ke Wickr di perangkat yang berbeda dari yang Anda gunakan saat ini. Simpan MRK Anda di lokasi yang aman dan pilih Berikutnya.

#### **a** Note

Kunci pemulihan master kabur dalam contoh berikut.

![](_page_51_Picture_2.jpeg)

Anda sekarang harus masuk ke klien Wickr. Anda akan menerima pesan dari Wickrbot yang menunjukkan batasan akun tamu Anda.

![](_page_51_Picture_45.jpeg)

Pada titik ini, pengguna jaringan Wickr dapat menambahkan Anda ke percakapan mereka. Namun, akses pengguna tamu harus diaktifkan untuk jaringan Wickr mereka. Jika Anda mengalami kesulitan berkomunikasi dengan pengguna Wickr lain di jaringan Wickr, pengguna tersebut harus menghubungi administrator Wickr mereka untuk memecahkan masalah.

#### **a** Note

Jika Anda adalah pengguna tamu, Anda dapat menjadi pengguna jaringan Wickr dengan membuat jaringan. Untuk informasi selengkapnya, lihat [Memulai AWS Wickr di Panduan](https://docs.aws.amazon.com/wickr/latest/adminguide/getting-started.html)  [Administrasi](https://docs.aws.amazon.com/wickr/latest/adminguide/getting-started.html) AWS Wickr.

## <span id="page-52-0"></span>Menutup akun pengguna tamu

Selesaikan prosedur berikut untuk menutup akun pengguna tamu.

- 1. Masuk ke klien Wickr. Untuk informasi selengkapnya, lihat [Masuk ke klien Wickr.](#page-6-0)
- 2. Di panel navigasi, pilih ikon menu

( ), lalu pilih Support.

- 3. Pilih Tutup Akun.
- 4. Di panel Tutup Akun Anda yang muncul, pilih salah satu opsi berikut (opsional):
	- Ini kehilangan fitur penting
	- Saya butuh bantuan untuk menggunakan Wickr dengan lebih baik
	- Saya tidak puas dengan kualitas produk
	- Saya memiliki masalah privasi/keamanan
	- Lainnya
- 5. Pilih Lanjutkan.
- 6. Di panel Tutup Akun Anda yang muncul, pilih Tutup Akun.
- 7. Di panel Tutup Akun Anda berikutnya yang muncul, masukkan kata sandi Anda di bidang teks.
- 8. Pilih Masuk.
- 9. Di jendela pop up, pilih Tutup Akun.

#### <span id="page-52-1"></span>Laporkan pengguna

Jika Anda menemukan perilaku apa pun yang melanggar [Ketentuan Layanan](https://wickr.com/terms/) kami, kami meminta Anda melaporkannya kepada kami.

Selesaikan prosedur berikut untuk melaporkan pengguna.

- 1. Masuk ke klien Wickr. Untuk informasi selengkapnya, lihat [Masuk ke klien Wickr.](#page-6-0)
- 2. Di panel navigasi, cari dan pilih nama pengguna yang ingin Anda laporkan.
- 3. Pilih ikon informasi

![](_page_53_Picture_5.jpeg)

di jendela pesan untuk melihat detail kontak.

- 4. Di panel Detail Kontak, pilih Laporkan untuk melaporkan pengguna.
- 5. Dalam Mengapa Anda melaporkan ini? panel, pilih salah satu opsi berikut:
	- SPAM/Penipuan
	- Eksploitasi anak/pelecehan
	- Pelecehan/Bullying/Ancaman
	- Berpura-pura menjadi orang lain
	- Lainnya
- 6. Di jendela Pesan Baru, Anda dapat memberikan informasi tambahan tentang laporan permintaan pengguna dengan mengirim email ke [Wickr](mailto:wickr-abuse@amazon.com) Abuse.

# <span id="page-54-0"></span>Sinkronisasi perangkat

Anda dapat menyinkronkan data yang ada dari perangkat asli ke perangkat baru.

#### **a** Note

Anda harus memiliki kedua perangkat yang tersedia dan sudah memiliki akun Wickr, dan aplikasi AWS Wickr diinstal pada perangkat asli Anda.

Untuk menyinkronkan perangkat Anda menggunakan kode QR, selesaikan prosedur berikut.

#### **a** Note

Anda harus memiliki kamera di perangkat asli Anda untuk disinkronkan menggunakan kode QR.

- 1. Di perangkat baru Anda, masuk ke klien Wickr.
- 2. Pada halaman Transfer akun dan pesan, pilih Pindai kode QR.

Halaman kode QR muncul.

- 3. Buka aplikasi Wickr di perangkat asli Anda.
- 4. Di jendela notifikasi, pilih Menyetujui.
- 5. Pegang kode QR pada perangkat baru di depan kamera perangkat asli.

Aplikasi Wickr akan secara otomatis mulai menyinkronkan data yang ada ke perangkat baru Anda.

6. Saat sinkronisasi selesai, jendela Selamat Datang di AWS Wickr muncul di perangkat baru Anda.

Untuk menyinkronkan perangkat Anda secara manual memasukkan kode, selesaikan prosedur berikut.

- 1. Di perangkat baru Anda, masuk ke klien Wickr.
- 2. Pada halaman Transfer akun dan pesan, pilih Masukkan kode.

Sebuah jendela dengan kode muncul.

- 3. Buka aplikasi Wickr di perangkat asli Anda.
- 4. Di jendela notifikasi, pilih Menyetujui.
- 5. Pada halaman Enter Code Manual, masukkan enam karakter pertama dari kode yang ditampilkan pada perangkat baru Anda. Konfirmasikan bahwa kode cocok secara visual, lalu pilih Lanjutkan.

Aplikasi Wickr akan secara otomatis mulai menyinkronkan data yang ada ke perangkat baru Anda.

6. Saat sinkronisasi selesai, jendela Selamat Datang di AWS Wickr muncul di perangkat baru Anda.

# <span id="page-56-0"></span>Riwayat dokumen

Tabel berikut menjelaskan rilis dokumentasi untuk Wickr.

![](_page_56_Picture_143.jpeg)

![](_page_57_Picture_100.jpeg)

# <span id="page-58-0"></span>Catatan rilis

Untuk membantu Anda melacak pembaruan dan peningkatan yang sedang berlangsung pada Wickr, kami menerbitkan pemberitahuan rilis yang menjelaskan perubahan terbaru.

# <span id="page-58-1"></span>Februari 2024

- Penyempurnaan
	- Markdown sekarang tersedia. Untuk informasi selengkapnya, lihat [Markdown \(pratinjau\).](#page-41-0)

# <span id="page-58-2"></span>Desember 2023

- Penyempurnaan
	- Wickr mendukung sinkronisasi perangkat. Untuk informasi selengkapnya, lihat [Sinkronisasi](#page-54-0)  [perangkat](#page-54-0).
	- Wickr mendukung indikator pengetikan. Untuk informasi selengkapnya, lihat [Indikator](#page-33-2)  [pengetikan.](#page-33-2)

# <span id="page-58-3"></span>November 2023

- Penyempurnaan
	- Menambahkan dukungan untuk pengguna tamu. Support meliputi:
		- Kemampuan untuk melaporkan penyalahgunaan oleh pengguna Wickr lainnya.
		- Opsi untuk menghapus akun mereka.

Untuk informasi selengkapnya, lihat [Pengguna tamu](#page-47-0).

## <span id="page-58-4"></span>September 2023

- Penyempurnaan
	- Menambahkan dukungan untuk federasi multi-wilayah.

# <span id="page-59-0"></span>Juli 2023

- Penyempurnaan
	- Retensi data sekarang tersedia. Untuk informasi selengkapnya, lihat [Retensi data.](#page-45-0)

# <span id="page-59-1"></span>Mei 2023

- Penyempurnaan
	- Menambahkan dukungan untuk pengguna tamu. Untuk informasi selengkapnya, lihat [Pengguna](#page-47-0)  [tamu.](#page-47-0)

# <span id="page-59-2"></span>Maret 2023

- Penyempurnaan
	- Menambahkan dukungan untuk reaksi emoji dalam pesan. Untuk informasi selengkapnya, lihat [Gunakan emoji.](#page-16-0)

# <span id="page-59-3"></span>Februari 2023

- Penyempurnaan
	- Menambahkan dukungan untuk plugin Wickr untuk Android Tactical Assault Kit (ATAK). Untuk informasi selengkapnya, lihat [Instal dan pasangkan plugin Wickr untuk ATAK.](#page-35-0)

# <span id="page-59-4"></span>Januari 2023

- Penyempurnaan
	- Fungsionalitas dan alat yang ditingkatkan untuk memoderasi konten yang mungkin melanggar AWS Ketentuan Penggunaan di klien Android. Ini dapat dilakukan melalui pemblokiran, pembungkaman, dan pelaporan pengguna.
	- Terjemahan yang diperbarui untuk klien Android.

Terjemahan disediakan oleh mesin penerjemah. Jika konten terjemahan yang diberikan bertentangan dengan versi bahasa Inggris aslinya, utamakan versi bahasa Inggris.